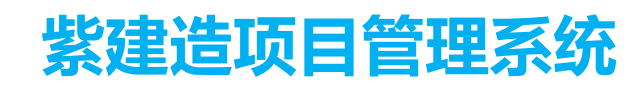

# **用户手册**

# 3.3 首 页…………………………………………………………………………………………4 3.8 新建文明施工牌……………………………………………………………………………9

# 目录

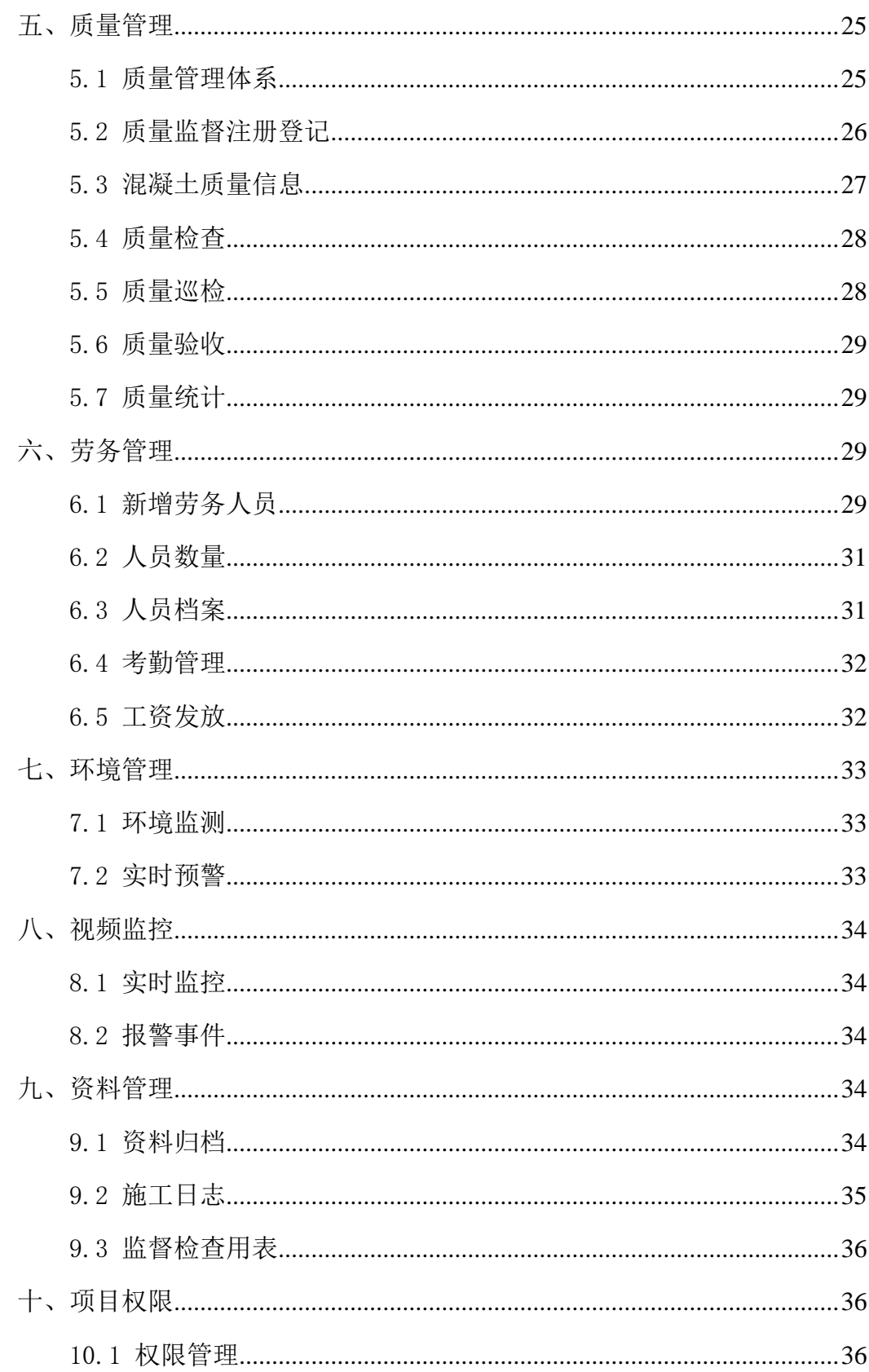

#### <span id="page-3-0"></span>一、使用环境说明

1、企业能链接外网且按照说明配置好相关控件及安全设置。

2、使用 IE8 及以上浏览器。

3、系统访问地址:http://120.78.162.216:8082

### <span id="page-3-1"></span>二、系统特点

该系统是利用各种智能终端和传感设备,将施工过程中涉及到的人、机、料、 法、环等全部要素相关信息采集并整合在一个工作平台上,形成一个虚拟的、智 能化的生产流水线,使生产(施工作业)的全过程都处于受控状态,从而大幅提 升施工全过程的管控有效性,实现传统建筑业向智能型现代产业的转型。

#### <span id="page-3-2"></span>三、紫建造

<span id="page-3-3"></span>3.1 登 陆

输入用户名、密码,然后点击【登录】即可登录进入本系统。

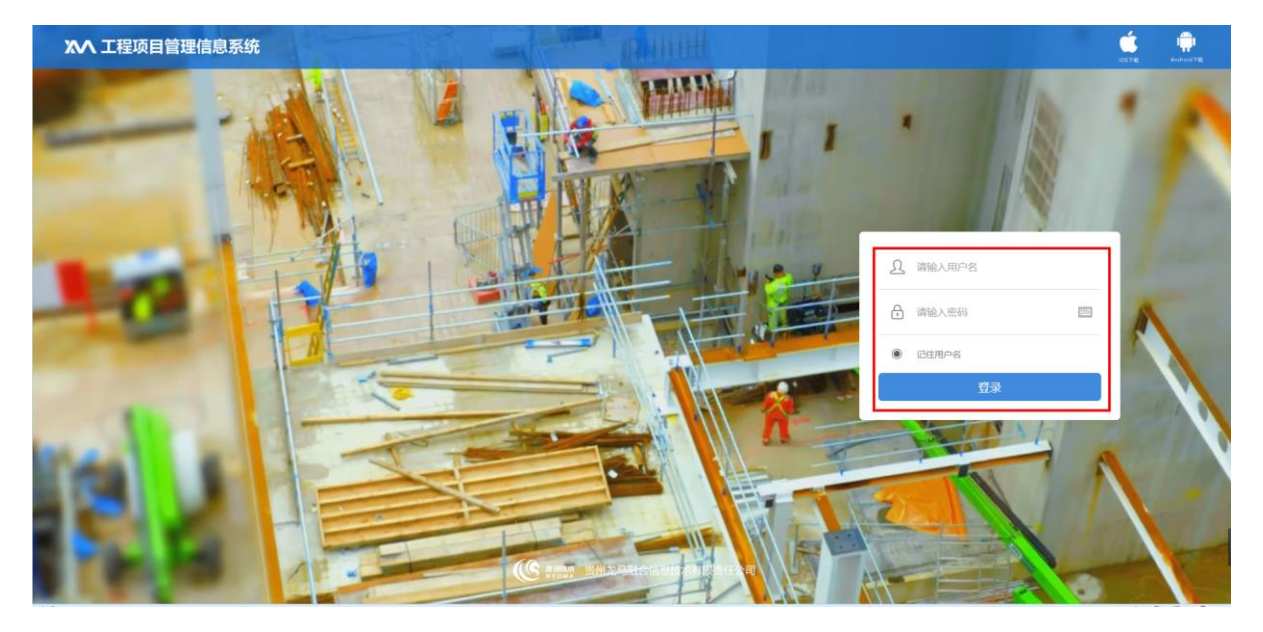

#### <span id="page-3-4"></span>3.2 账号分配

用户账号为默认手机号;人员的新增,删除,将在管理人员与监督公司牌中 新增;密码为默认密码:123456,可以在登录后进行修改

<span id="page-4-0"></span>3.3 首 页

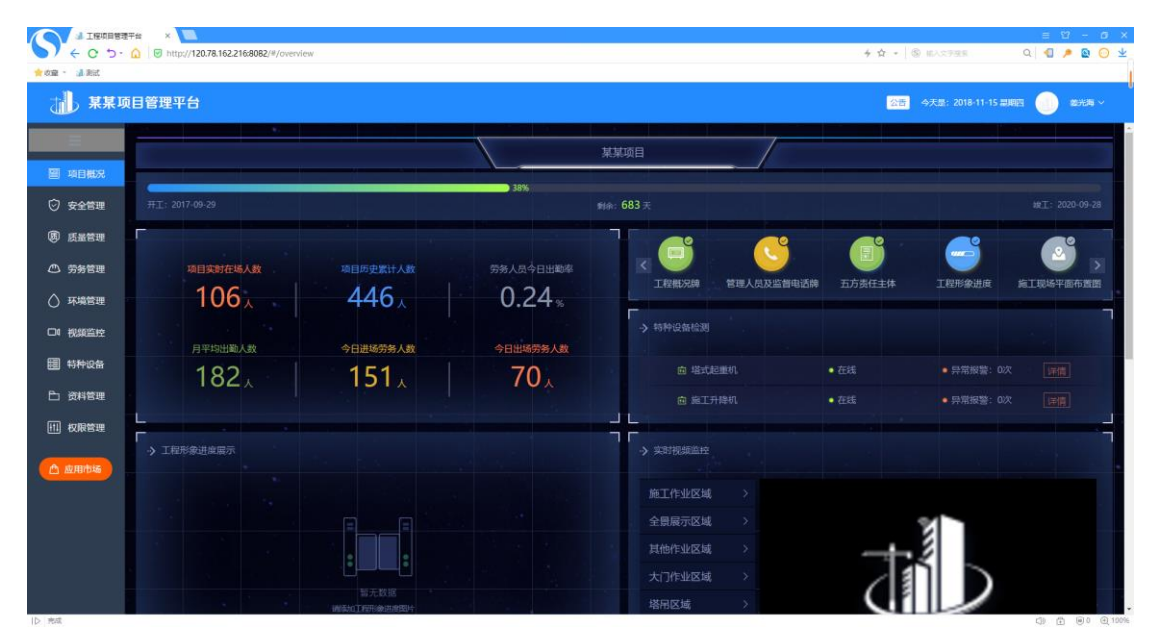

进入首页,点击右上角名称旁小三角可以进行【修改密码】、【修改头像】、 【注销登陆】的操作。

点击【新建项目】可新建项目,已建项目可直接点击已建项目进去项目概况; 首页显示有天气情况、公告、【考勤】、【新增施工日志】功能。

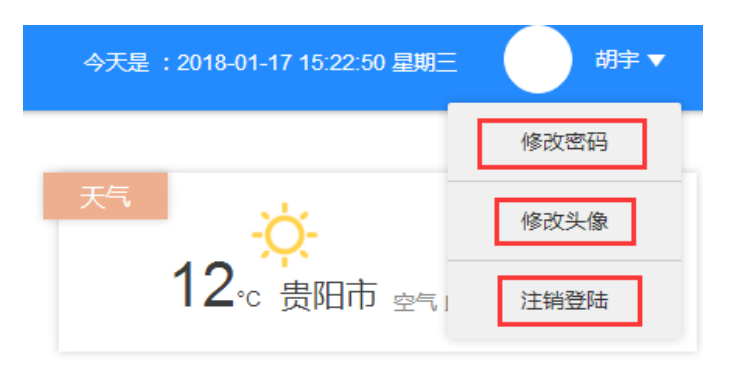

<span id="page-5-0"></span>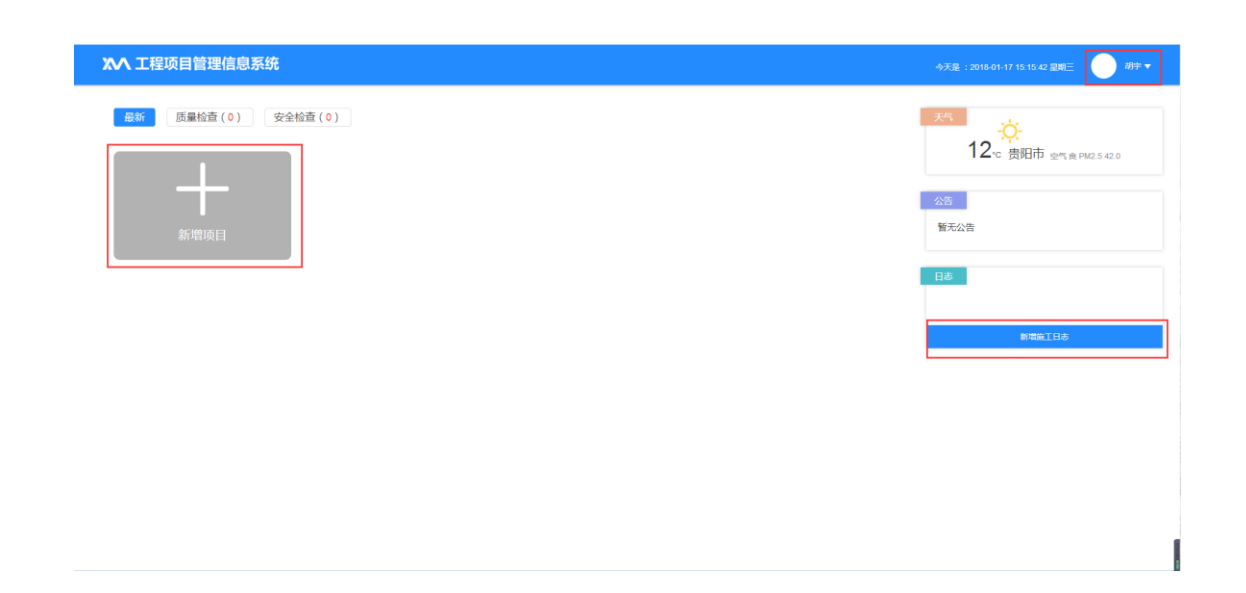

3.4 新建项目

点击【新建项目】,创建项目基本信息,包括"工程概况牌"、"管理人员 名单及监督电话牌"、"消防保卫牌"、"安全生产牌"、"文明施工牌"、"施 工现场平面布置图",完成五牌一图内容才能保存建立该项目,新建项目信息将 传送到政府监管平台进行监管; "建筑经济指标"、"五方责任主体"、"工程 效果图"、"工程形象进度"、"环境保护牌"、"企业文化牌"、"建筑节能 公示牌"、"农民工维权告示牌"可以后续填写,其中带\*的为必填项,然后点 击【保存并进入下一步】。

5

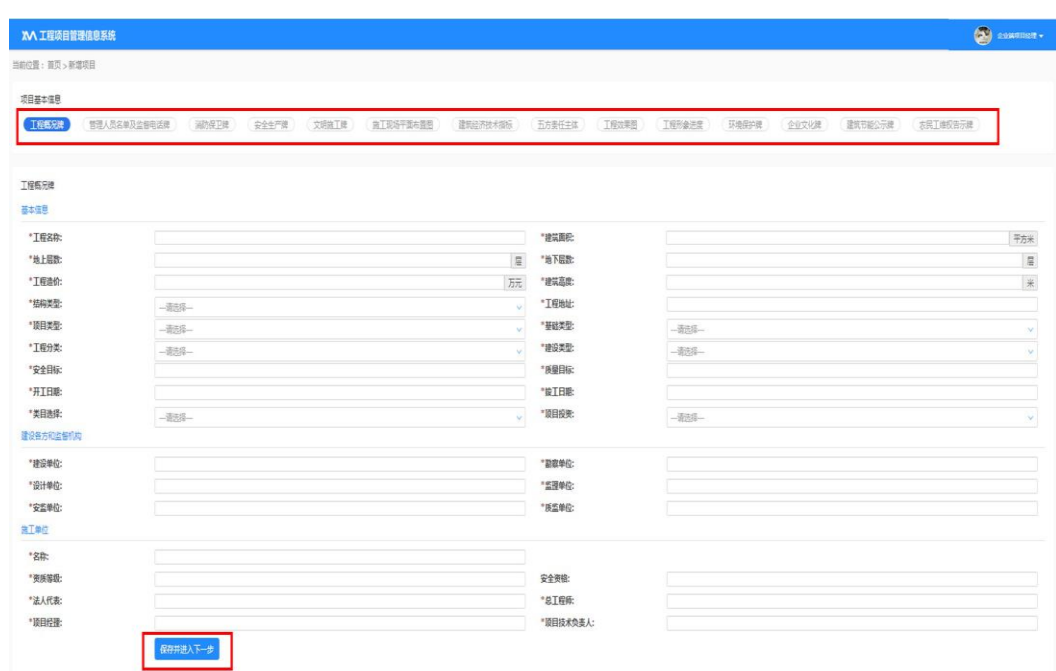

提示你填写的信息【工程概况牌】将上传至建设行业主管部门进行监督管 理,点击【确定】上传,或【╳】继续编辑。

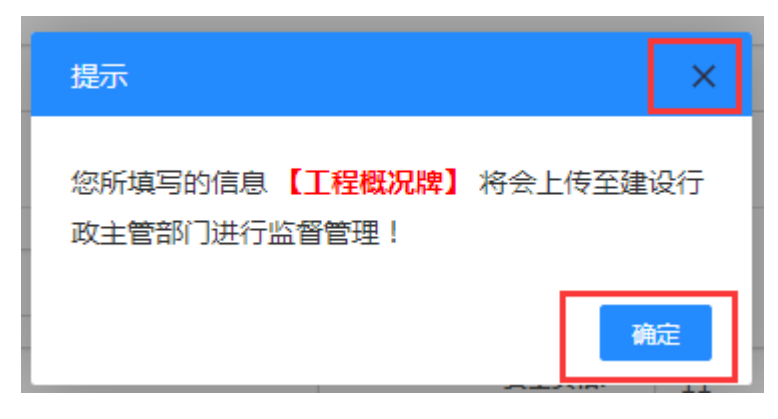

<span id="page-6-0"></span>3.5 新建管理人员及监督电话牌

点击【项目经理】可以输入项目经理相关个人信息;点击【新增副职】可添 加项目副经理、项目总工程师、执行经理等副职人员相关信息;点击【新增部门】, 可添加输入所需要的部门名称,点击【确定】显示当前存在部门名称,点击【返 回】,在部门下方【新增成员】,输入部门人员相关信息;其中带\*的为必填项, 然后点击【保存进入下一步】。

提示你填写的信息【管理人员及监督电话牌】将上传至建设行业主管部门进 行监督管理,点击【确定】上传,或【╳】继续编辑。

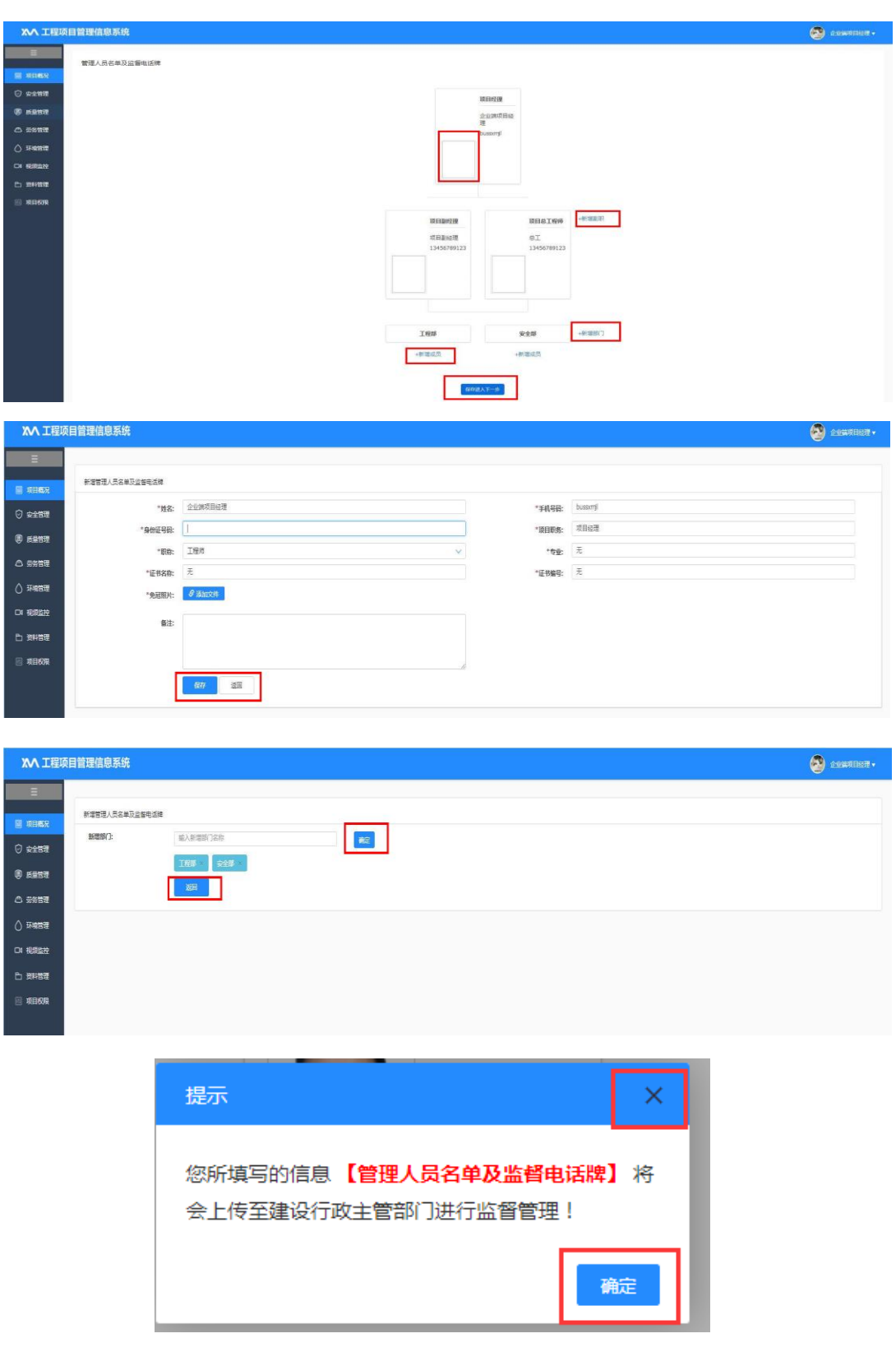

<span id="page-7-0"></span>3.6 新建消防保卫牌

文本框内内容为样板文件,可删除重新填写内容,点击【保存并进入下一步】 提示你填写的信息【消防保卫牌】将上传至建设行业主管部门进行监督管理,点

#### 击【确定】上传,或【╳】继续编辑。

#### 消防保卫牌

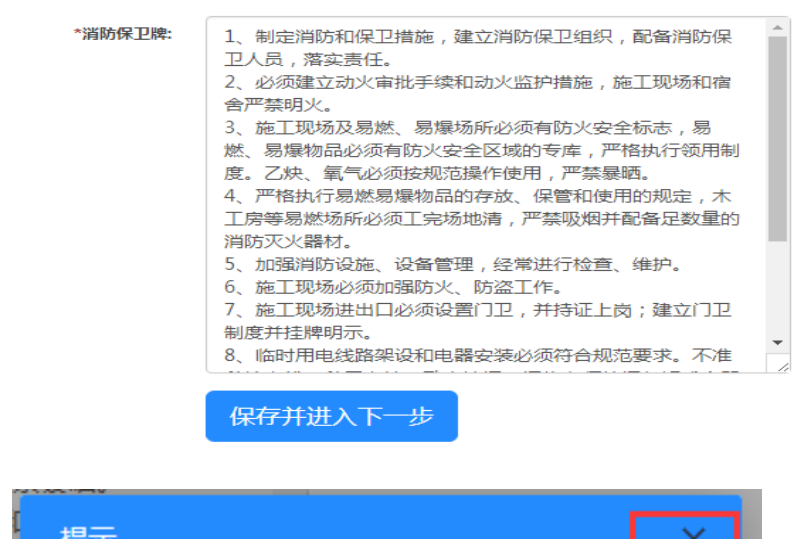

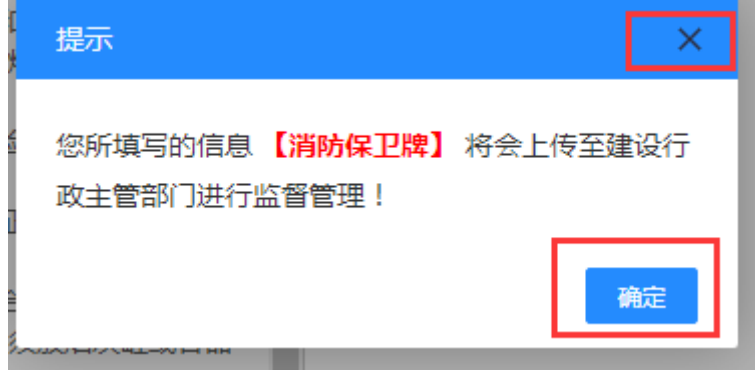

<span id="page-8-0"></span>3.7 新建安全生产牌

文本框内内容为样板文件,可删除重新填写内容,点击【保存并进入下一步】 提示你填写的信息【安全生产牌】将上传至建设行业主管部门进行监督管理,点 击【确定】上传,或【╳】继续编辑。

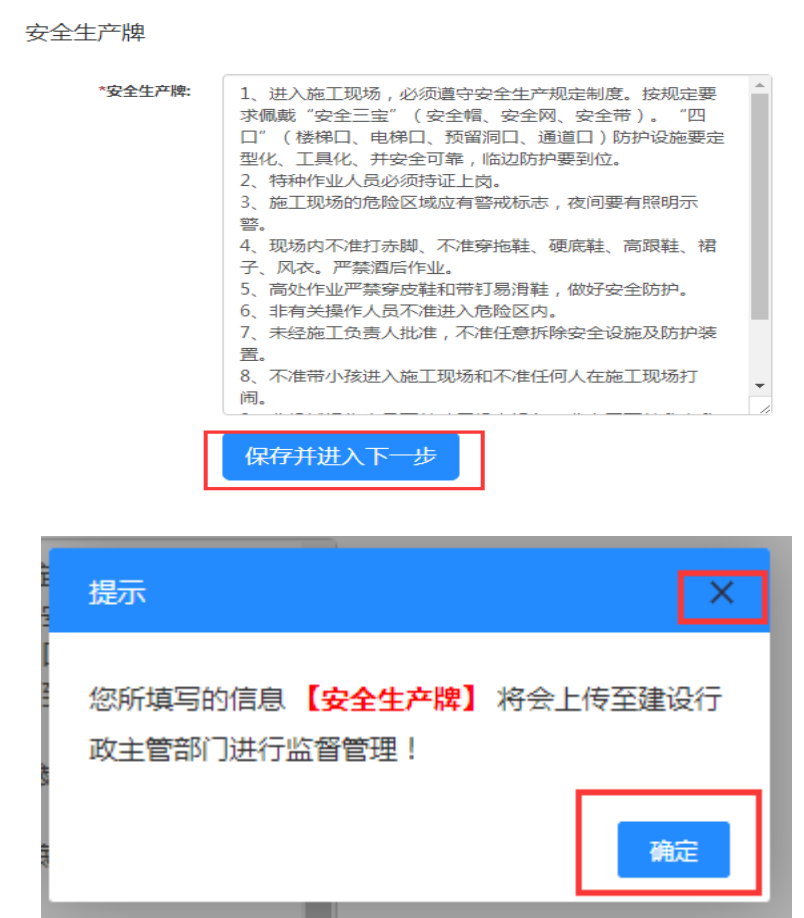

<span id="page-9-0"></span>3.8 新建文明施工牌

文本框内内容为样板文件,可删除重新填写内容,点击【保存并进入下一步】 提示你填写的信息【文明施工牌】将上传至建设行业主管部门进行监督管理,点 击【确定】上传,或【╳】继续编辑。

文明施工牌

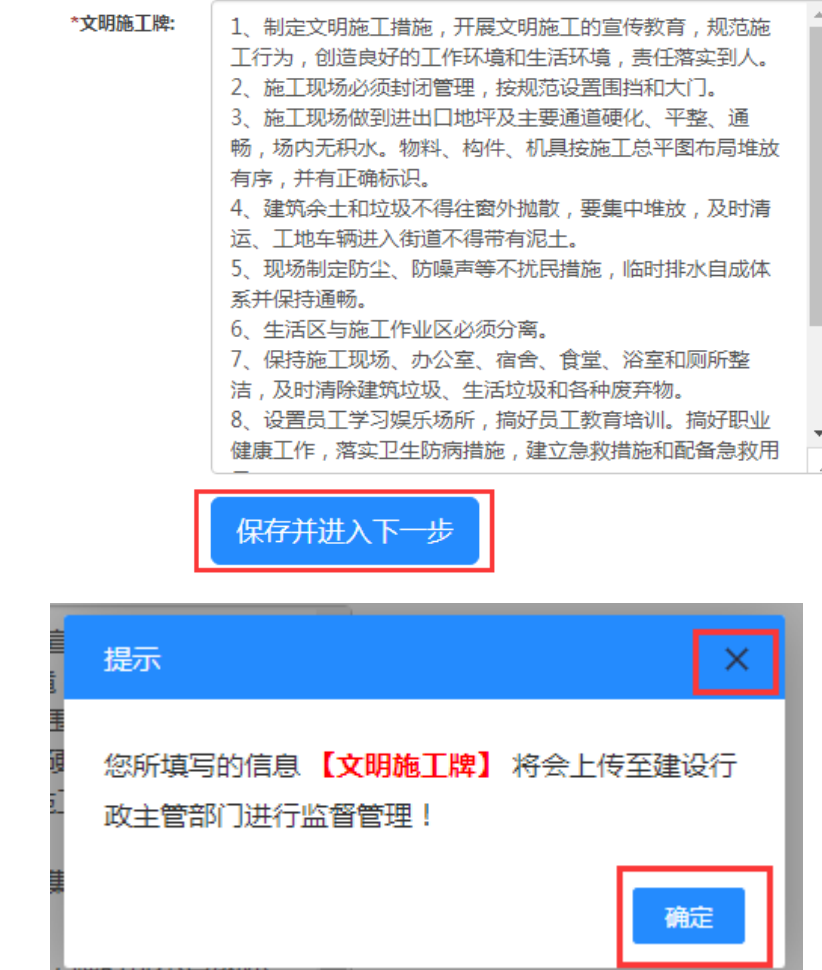

<span id="page-10-0"></span>3.9 新建施工现场平面图

点击【添加文件】选择要添加的图片,点击【╳】删除,点击【保存并进入 下一步】提示你填写的信息【施工现场平面图】将上传至建设行业主管部门进行 监督管理,点击【确定】上传,或【╳】继续编辑。

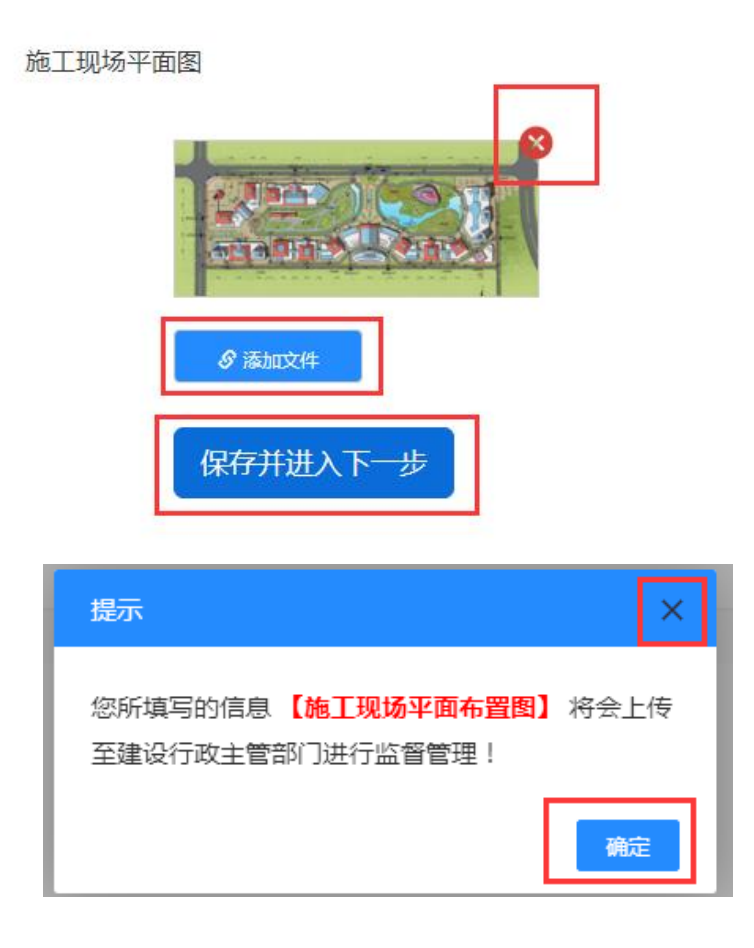

<span id="page-11-0"></span>3.10 新建工程形象进度

工程形象讲度

选择【形象日期】填写【工程形象进度说明】,选择要添加的图片,点击【╳】 删除,点击【保存并进入下一步】提示你填写的信息【工程形象进度】将上传至 建设行业主管部门进行监督管理,点击【确定】上传进入项目概况,或【╳】继 续编辑。

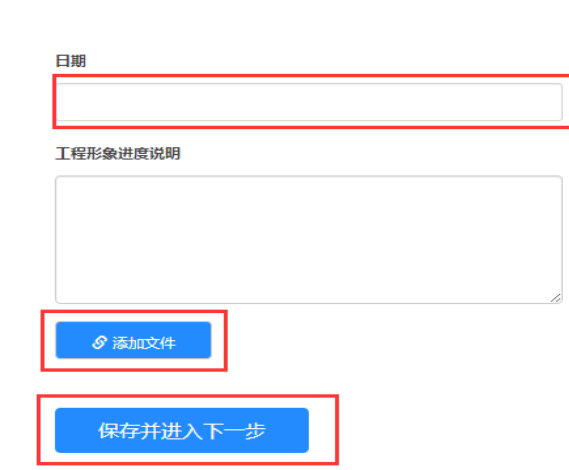

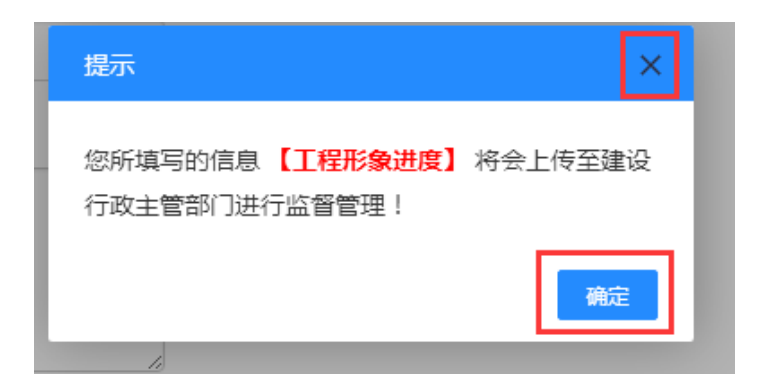

<span id="page-12-0"></span>3.11 项目概况

工程形象进度展示当前项目形象进度,【新增】可上传当前项目形象图片。

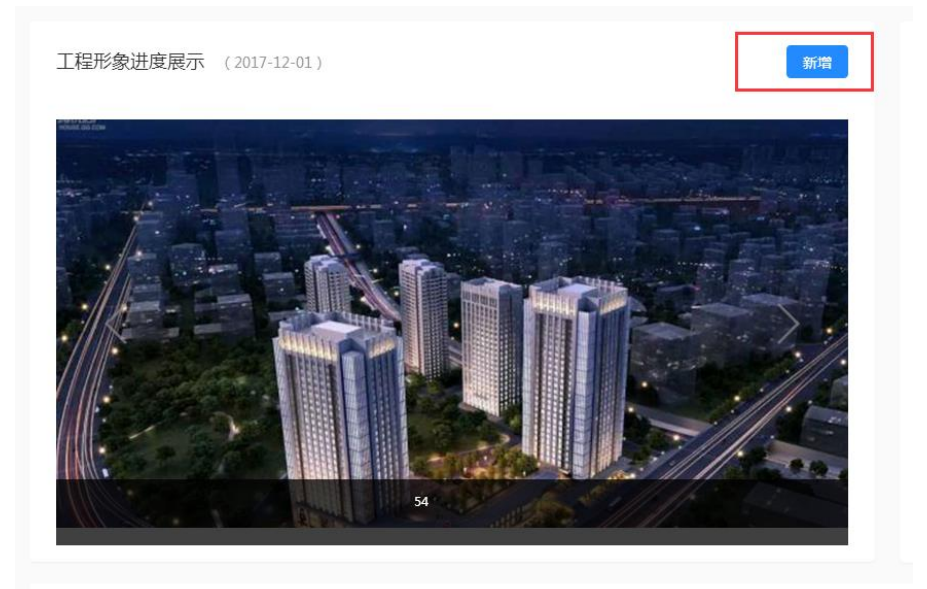

项目基本信息已填写的【工程概况牌】、【管理人员名单及监督电话牌】、 【消防保卫牌】、【安全生产牌】、【文明施工牌】、【施工现场平面布置图】、 【工程形象进度】点击可显示详细内容并进行编辑保存。

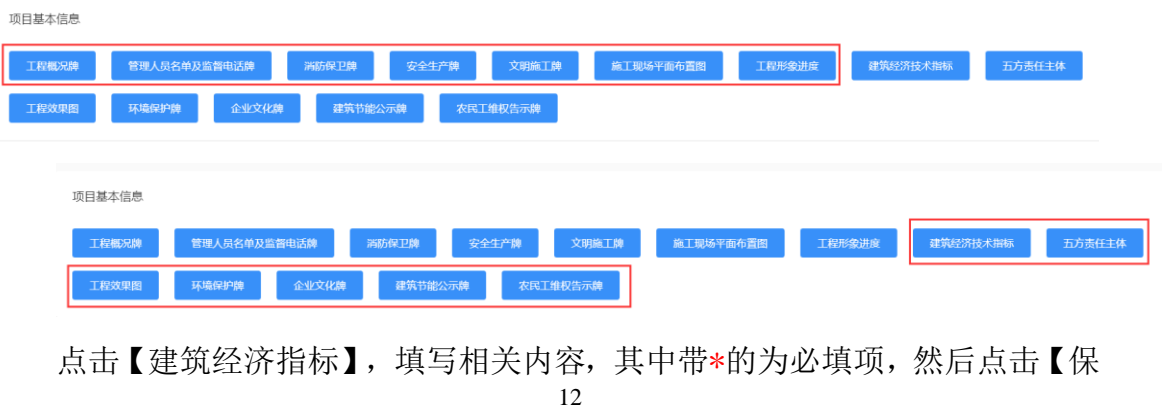

#### 存并返回】。

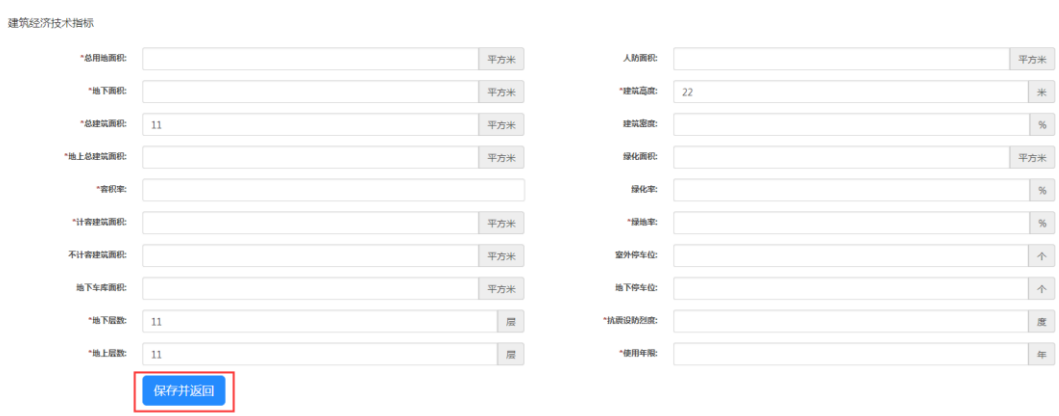

点击【五方责任主体】填写相关内容,其中带\*的为必填项,点击【添加】可填 写分包单位信息,然后点击【保存并返回】。

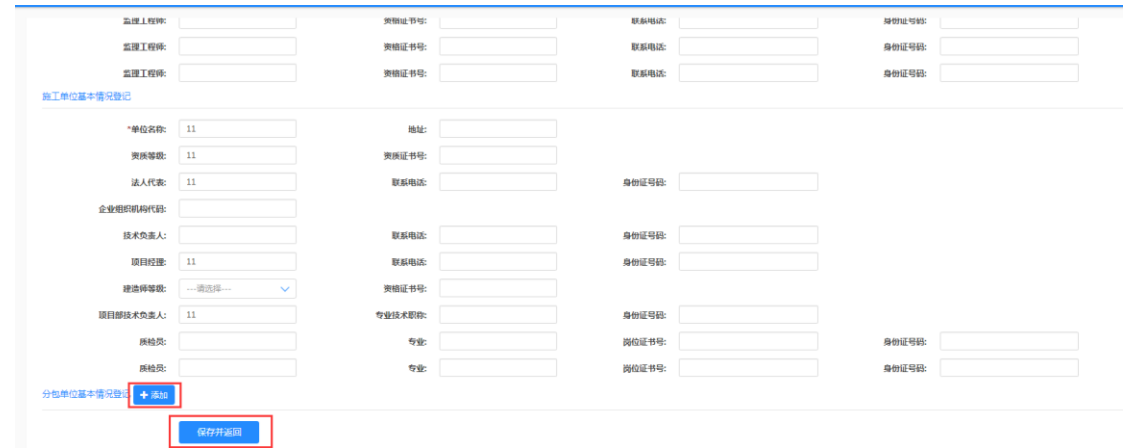

点击【工程效果图】选择要添加的图片,点击【╳】删除,点击【保存并返 回】。

工程效果图

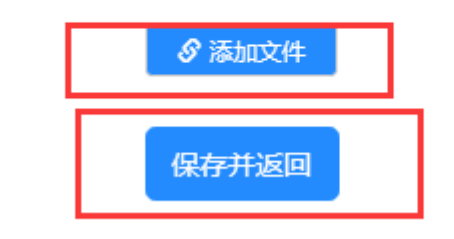

点击【环境保护牌】输入环境保护牌相关内容,点击【保存并返回】。

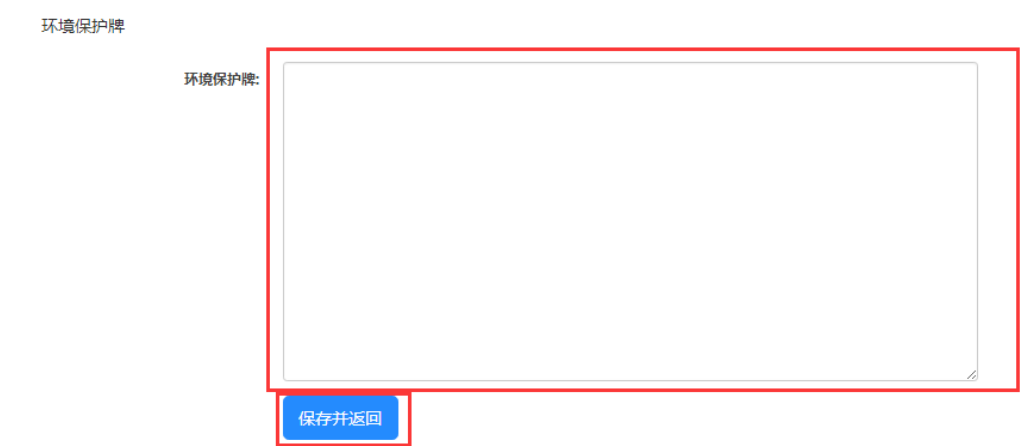

点击【企业文化牌】输入企业文化牌相关内容,点击【保存并返回】。

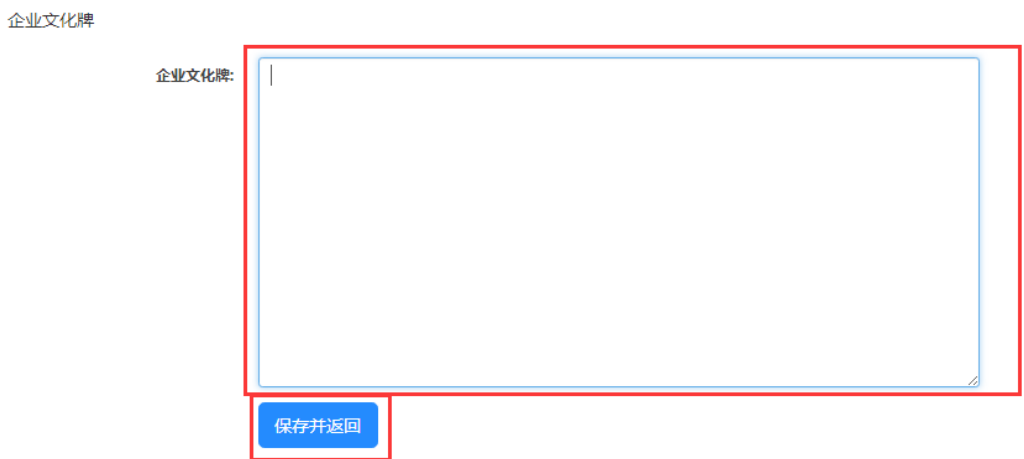

点击【建筑节能公示牌】填写相关内容,点击点击【保存并返回】。

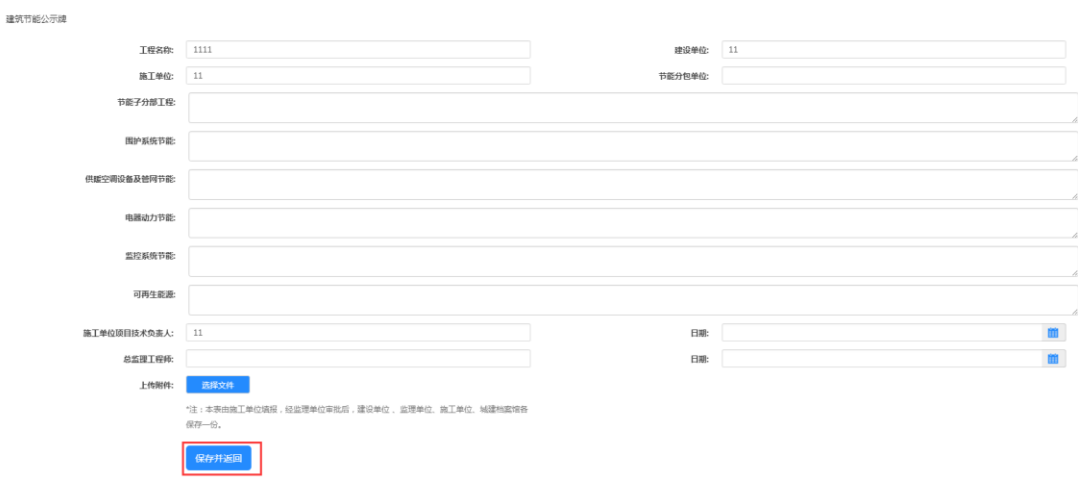

点击【农民工维权告示牌】输入农民工维权告示牌相关内容,点击【保存并 返回】。

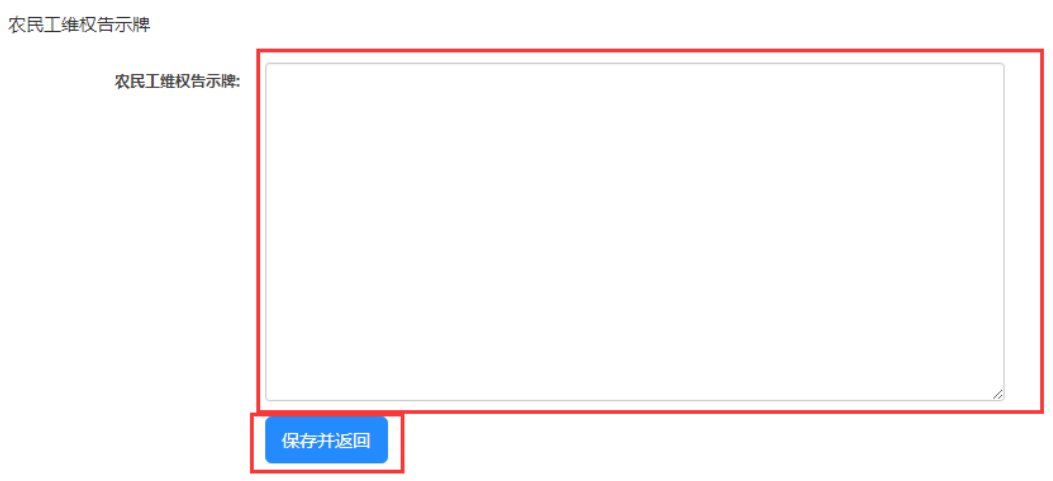

#### <span id="page-15-0"></span>四、安全管理

<span id="page-15-1"></span>4.1 安全体系

【安全管理人员体系】展示"管理人员名单及监督电话牌"内容,【安全生 产管理制度】、【安全生产规章制度】上传相关 PDF 文件即可显示内容。可以 实现在线打印、下载文档功能。

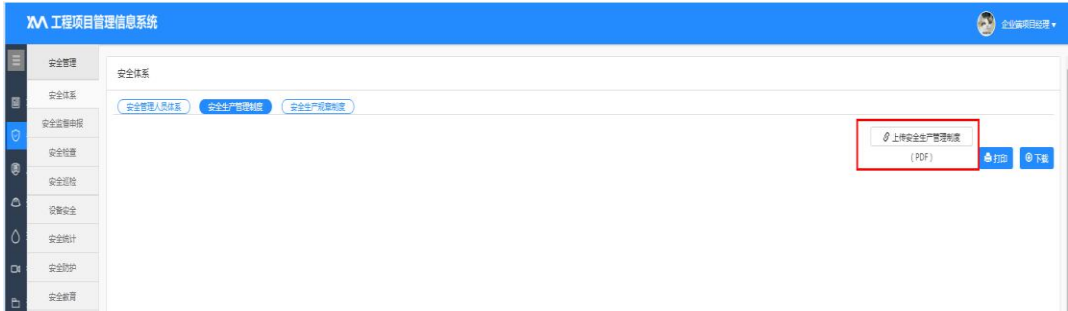

<span id="page-15-2"></span>4.2 安全监督申报

【下载查看《贵州省建筑工程安全监管程序》】可下载查看相关文件,【请 填写《安全监督申报表》】填写相关内容。

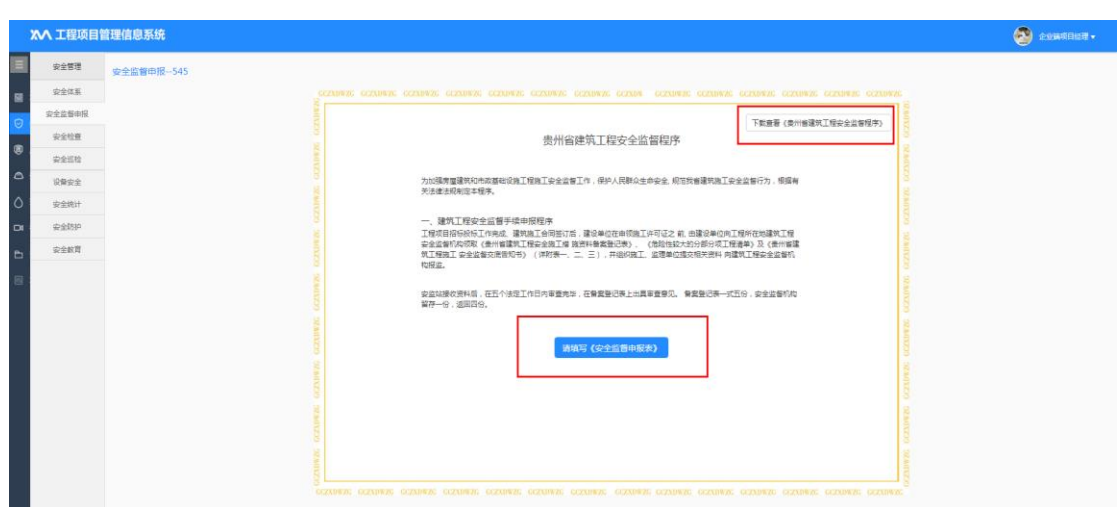

安全监督注册登记表【填写表格】填写工程概况、法定代表人委托责任人任

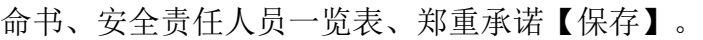

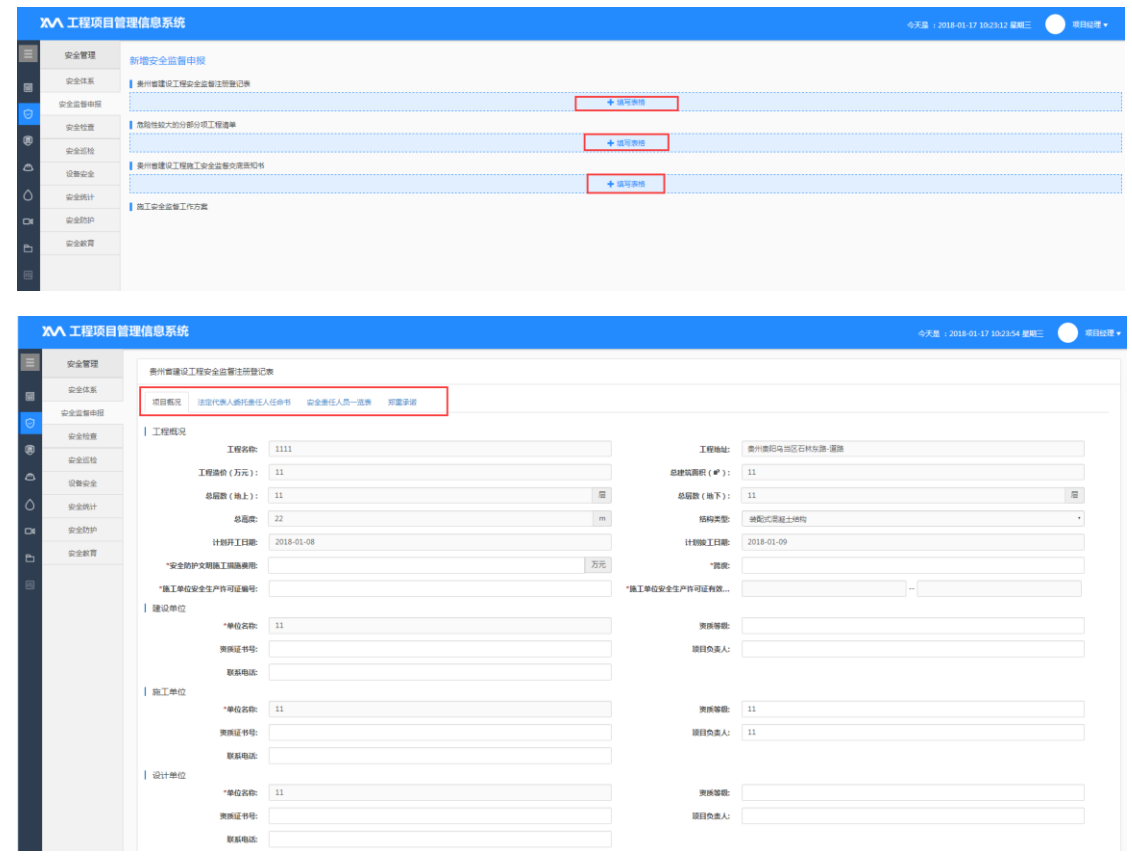

危险性较大的分部分项工程清单【填写表格】【添加记录】填写危险性较大 的分部分项工程名称、规模、是否需专家论证、计划施工时间后【保存】。

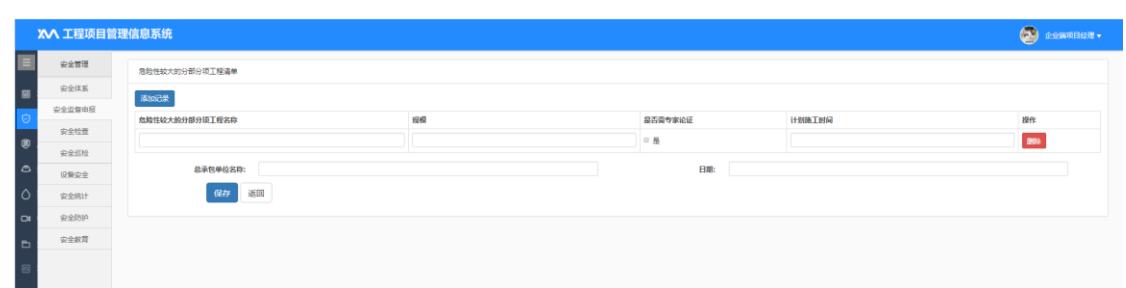

点击【上传扫描件】上传相关文件的扫描件,点击【申报】确认相关信息将传 送到安全监督部门进行审查。

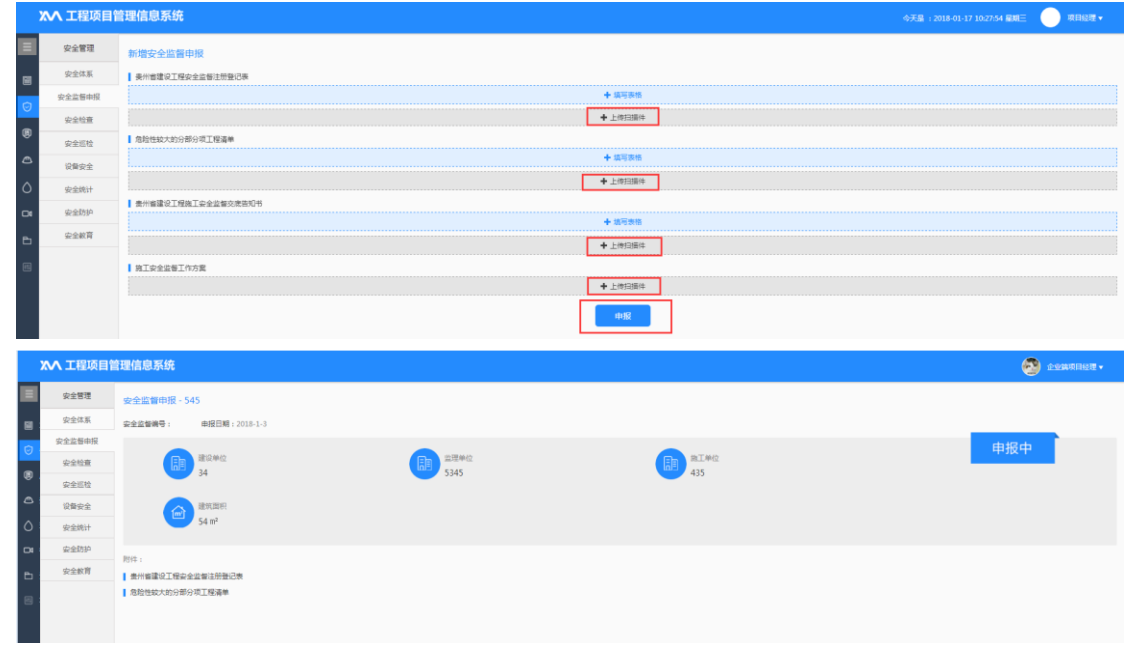

#### <span id="page-17-0"></span>4.3 安全监督方案

显示政府监督机构对项目各阶段抽查次数及进度计划实施记录、工程其他要 求等内容。

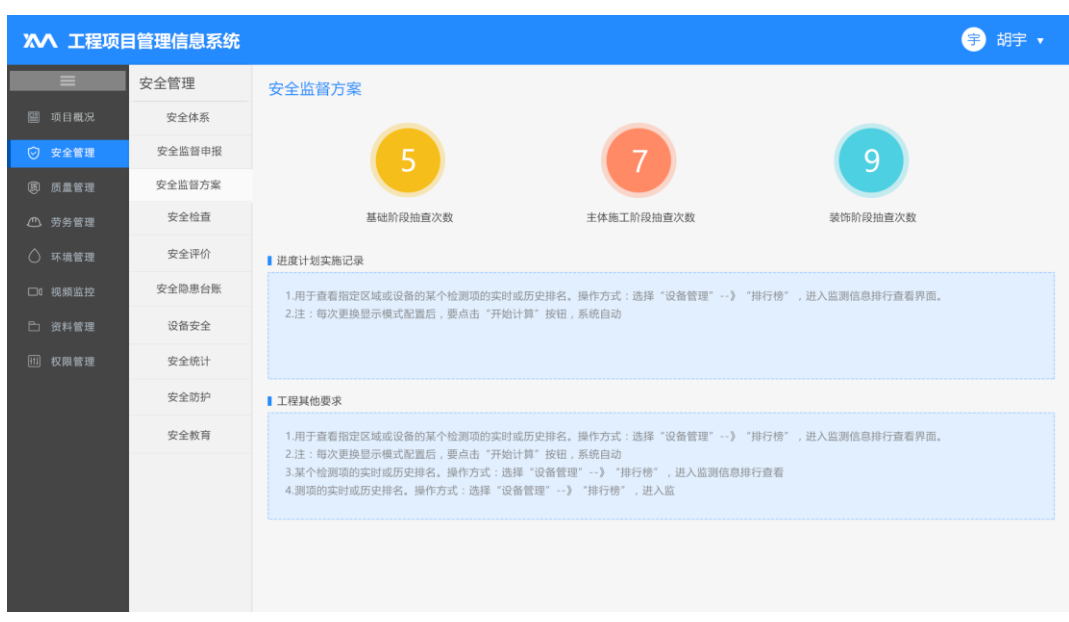

<span id="page-18-0"></span>4.4 安全检查

安全监督部门对项目进行检查后下发相关通知,【立即处理】查看检查记录 表、整改通知书等相关文件,点击【打印限期整改通知书】【打印检查记录表】 完成在线打印,再点击【立即处理】填写现场整改情况,其中带\*的为必填项, 然后点击【申报】,完成整改回复填写,进入"待核查"阶段,如安全监督机构 审查合格后显示"合格",不合格进入【重新整改】,重新填写现场整改情况回 复。

可以通过【隐患等级】【整改类型】及【检查时间】进行【检索】快速搜索 相关信息。

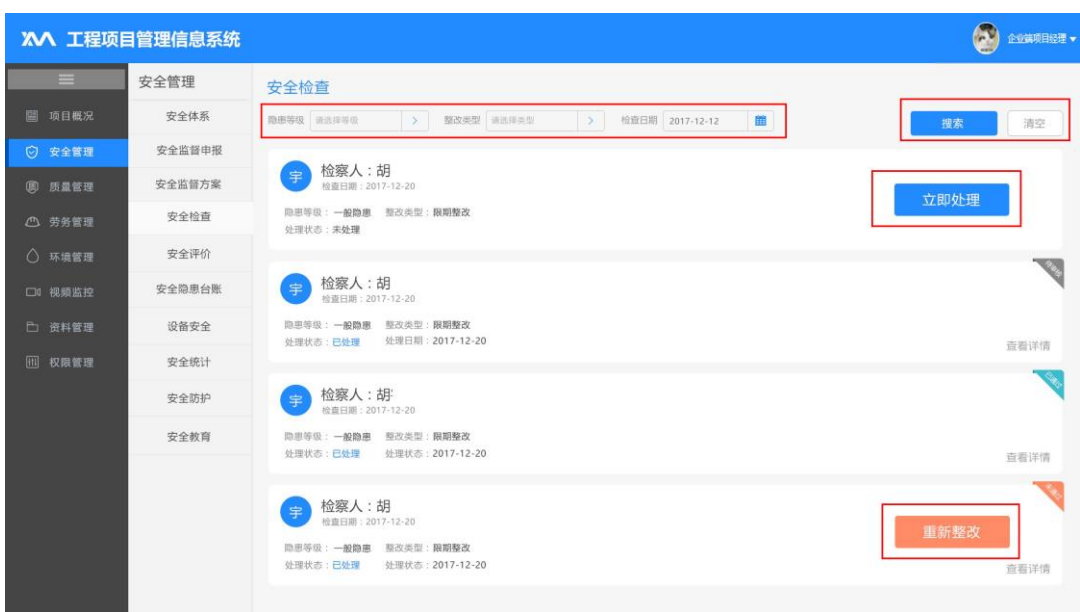

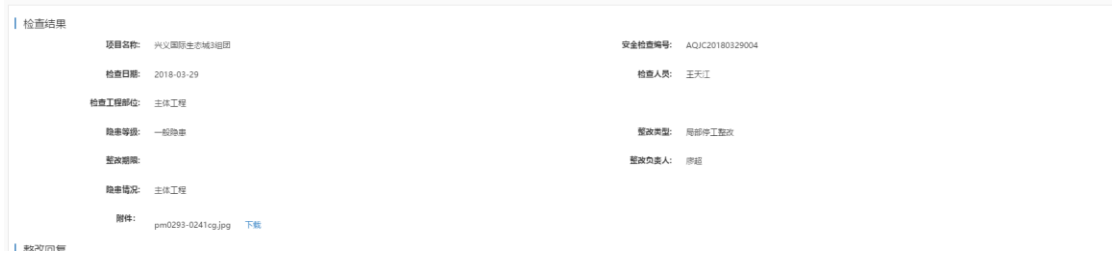

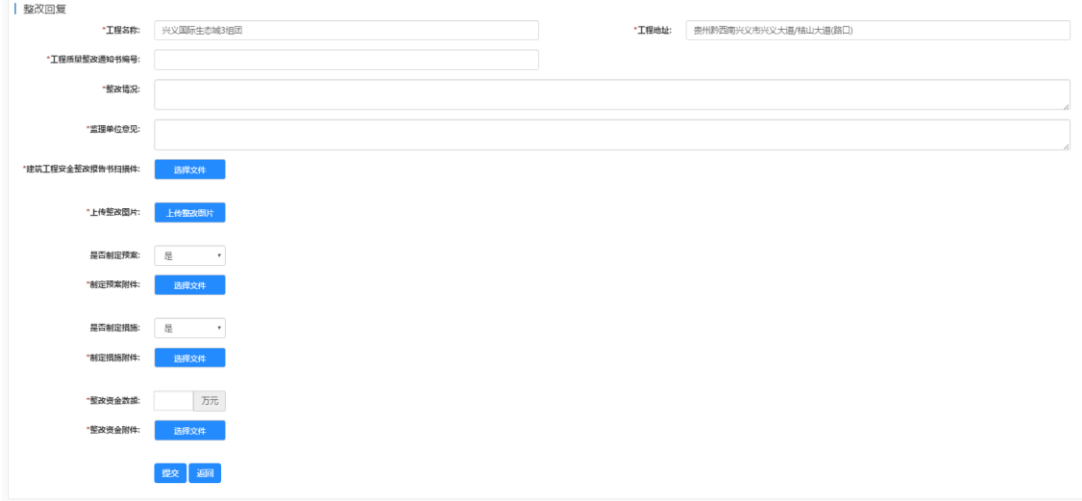

<span id="page-19-0"></span>4.5 安全评价

点击【查看标准】查看《JGJ59-2011 标准》,点击【请填写《贵州省建筑工

#### 程项目安全文明施工评价表》】进入填写安全评价表。

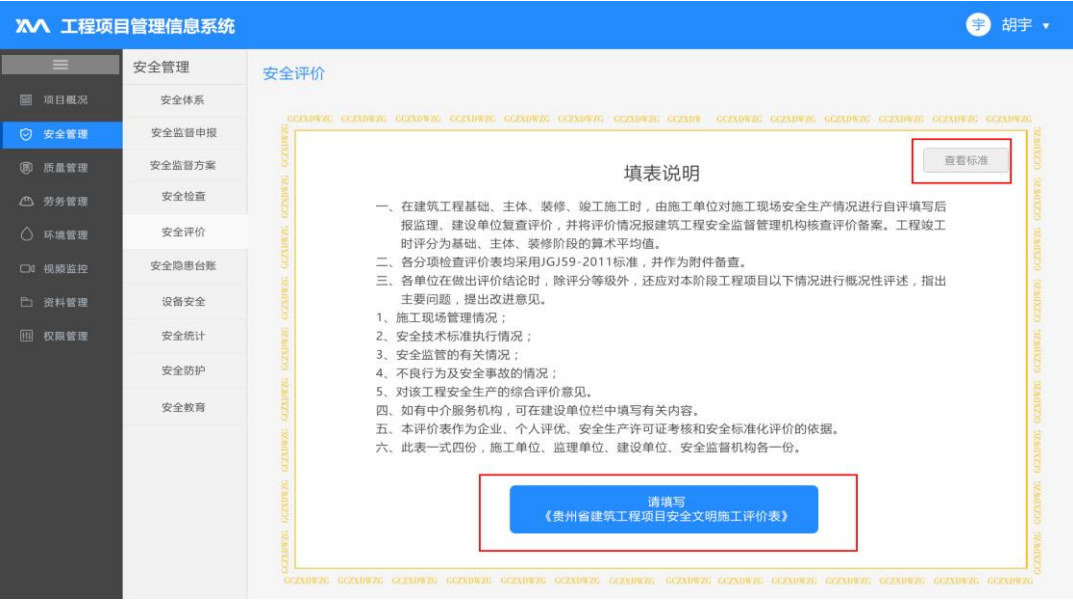

#### 填写项目相关信息,点击【完成】保存或【返回】取消。

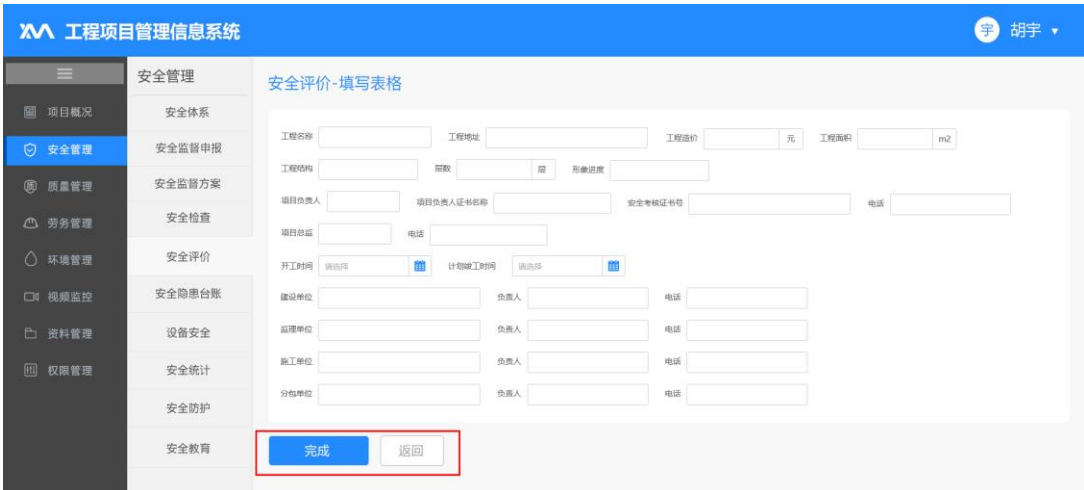

选择申请评价阶段、下载模板、上传评级表扫描件点击【确认上传】进行保 存或【返回】取消填写。

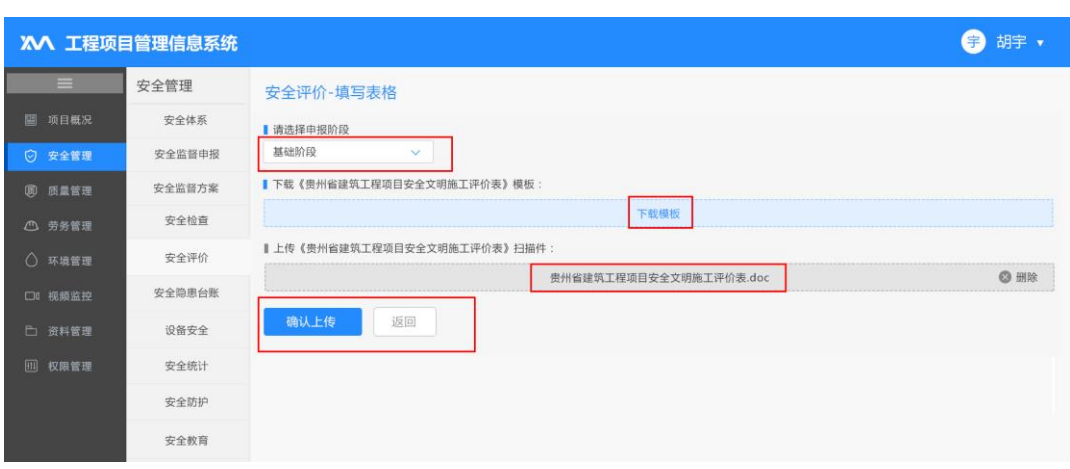

### 点击【新增安全评价】填写各阶段安全评价表。

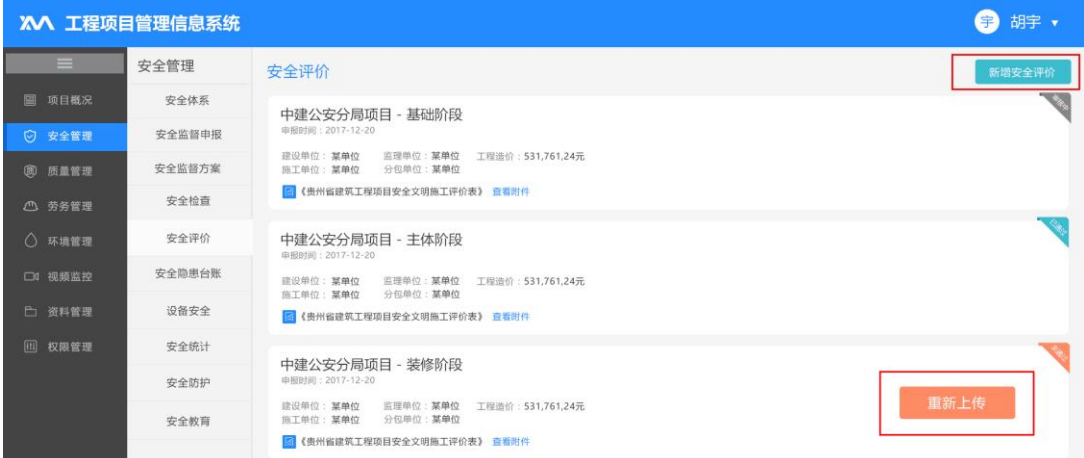

# <span id="page-21-0"></span>4.6 安全隐患台账

显示政府安全监督机构对项目安全检查统计表。

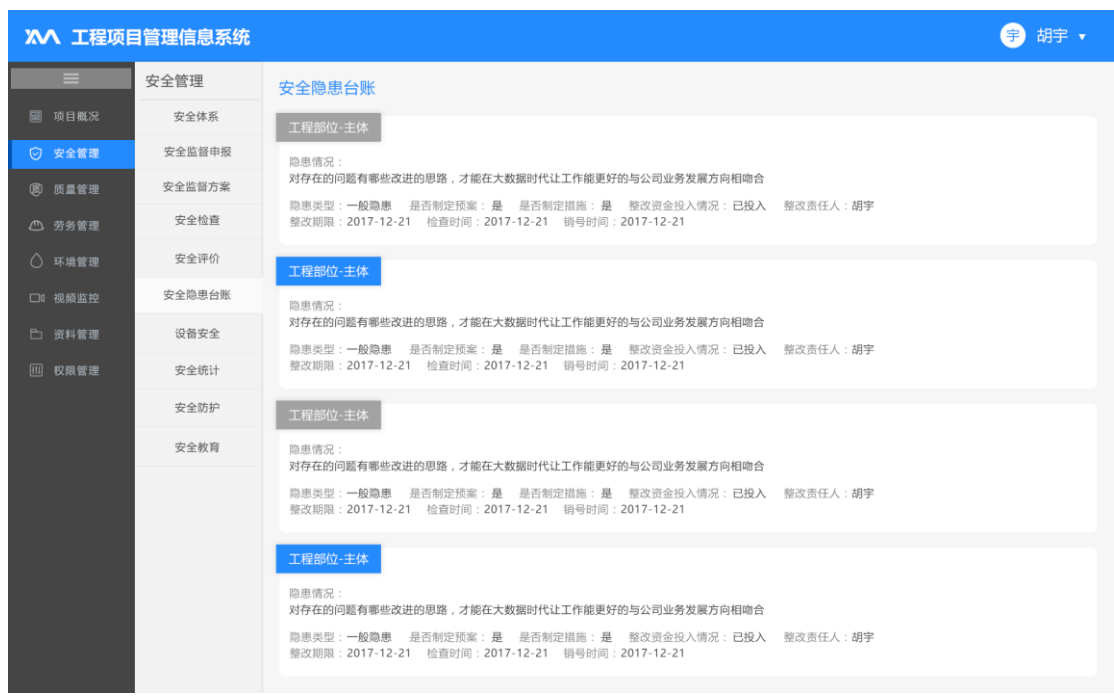

<span id="page-22-0"></span>4.7 安全巡检

点击【下发整改通知书】下发安全巡检发现的安全问题隐患,其中带\*的为 必填项,然后点击【保存提交】, 整改班组负责人接收到相关信息,进行整改; 【立即处理】填写"安全巡检班组整改回复单",其中带\*的为必填项,然后点 击【保存提交】,完成整改回复。下发人可在"己处理"中查看相关详情。

可以通过【隐患等级】【整改类型】及【检查时间】进行【检索】快速搜索 相关信息。

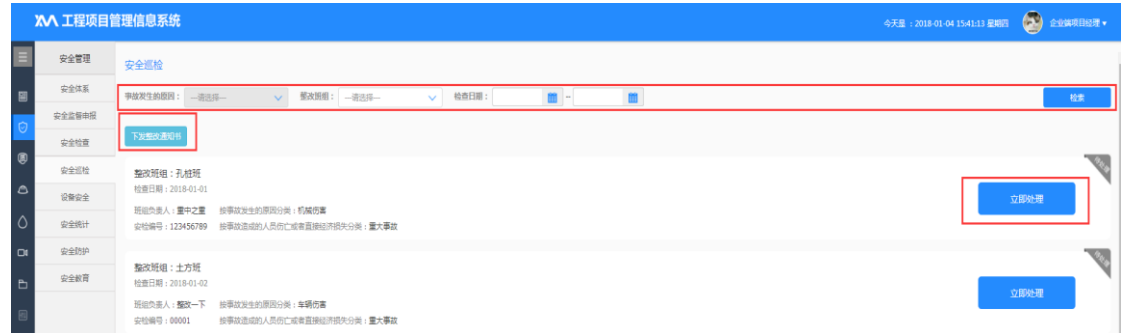

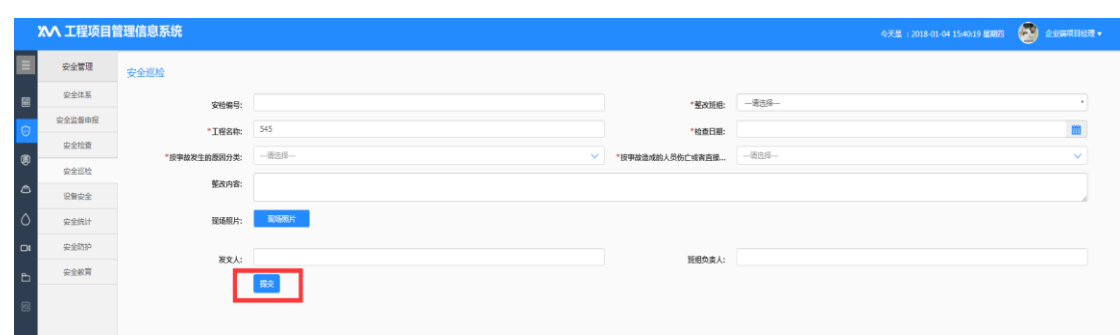

<span id="page-23-0"></span>4.8 设备安全

输入设备名称【查询】可以检索已有设备信息;【新增】进入设备备案,填 写设备相关信息,其中带\*的为必填项,然后点击【提交】,完成备案。

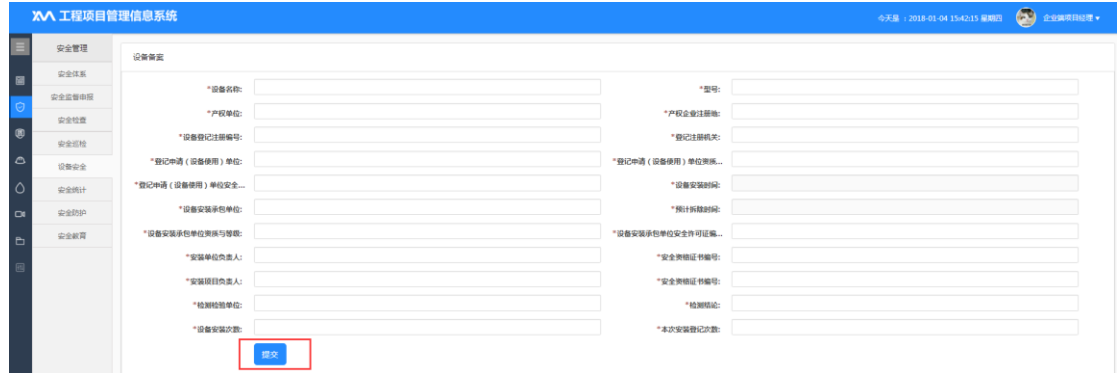

点击【使用登记】上传"建筑起重机械申报登记表"和"贵州省建筑起重机 械使用登记申请表"所需相关文件照片。

点击【修改】【详情】【删除】可进行修改、查看详情、删除设备功能。 可以通过【设备名称】进行快速【检索】

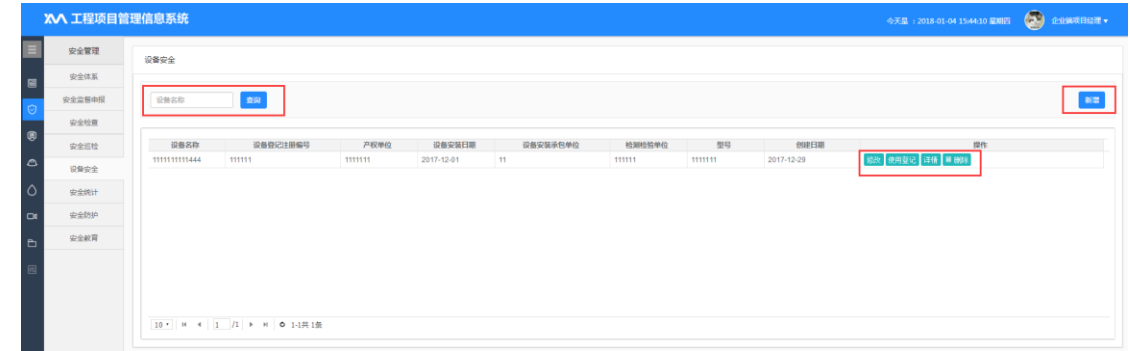

<span id="page-23-1"></span>4.9 安全统计

根据【日期筛选】输入时间区间可【查询】时间段内按隐患等级分类、按事 故造成的人员伤亡或者直接经济损失分类、按事故发生的原因分类的安全统计

图。

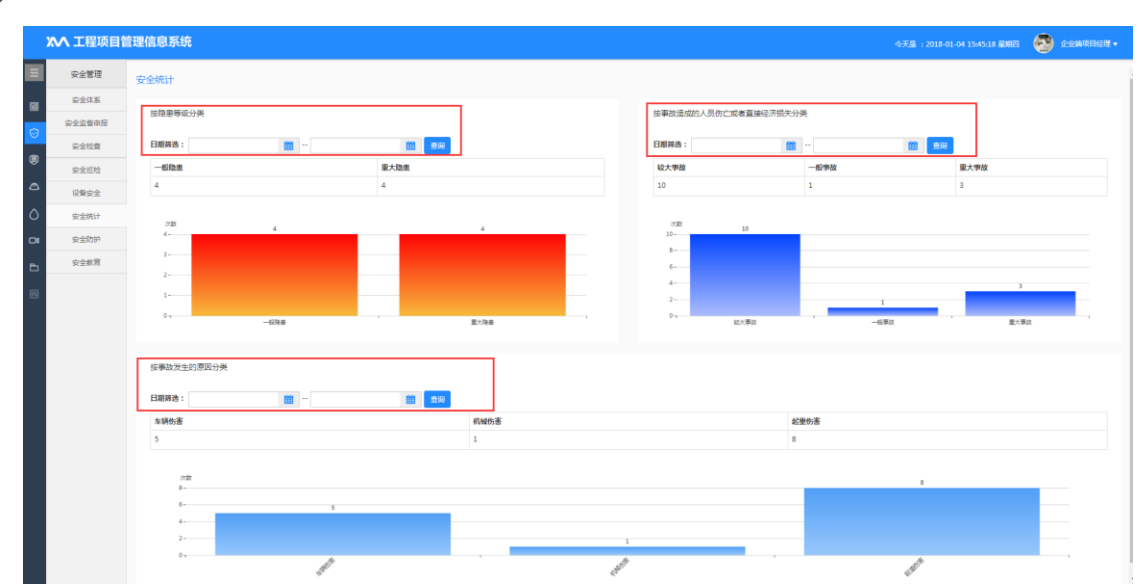

<span id="page-24-0"></span>4.10 安全防护

点击【新增楼栋】添加楼栋名称、栋数、楼层数,【保存】自动生成栋号、 层数,点击层号【添加照片】填写安全防护说明、上传安全防护照片;栋号后的 【删除】可删除整栋,层号下方的【新增】可新增下一层,【删除】可删除最高 层。

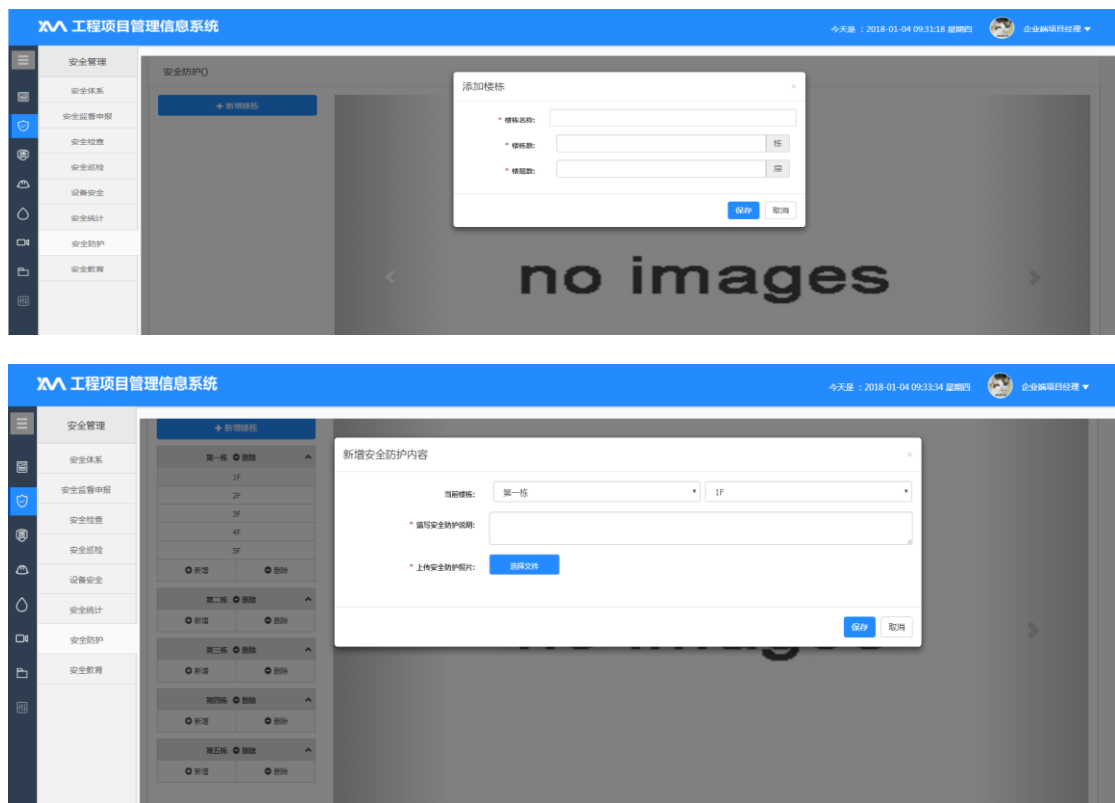

<span id="page-25-0"></span>4.11 安全教育

点击【新增安全培训】填写安全培训名称、培训日期、培训内容、培训人等 信息,上传培训附件及现场图片,选择是否上报至监督机构,选择是在政府监督 机构可查看培训内容,选择否只在项目端显示培训内容,点击【提交】。

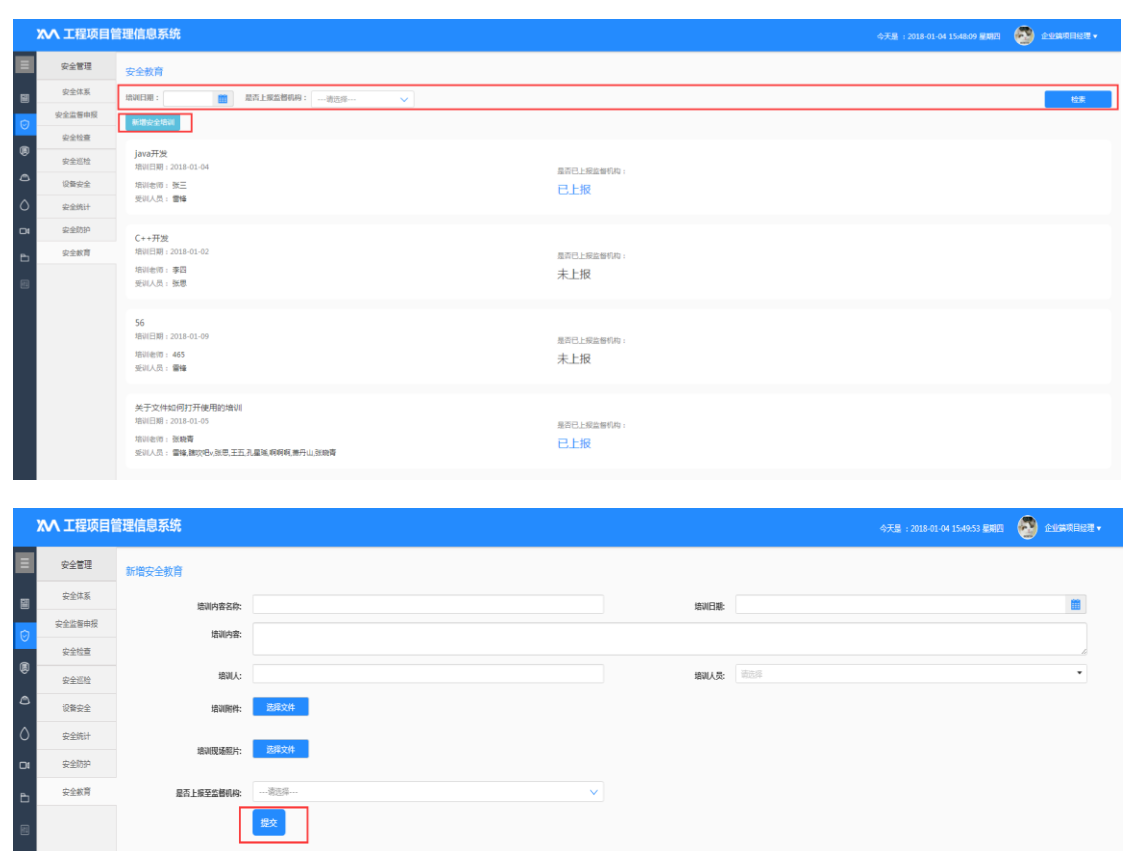

可以通过【培训日期】、【是否上报至监督机构】进行快速【检索】。

#### <span id="page-25-1"></span>五、质量管理

<span id="page-25-2"></span>5.1 质量管理体系

【质量方针和质量目标】可输入公司的质量方针和质量目标。【质量手册】、 【程序性文件】、【质量记录文件】可上传相关文件扫描件,点击【保存】【确 定】,项目端及政府监督机构均可查看相关信息。

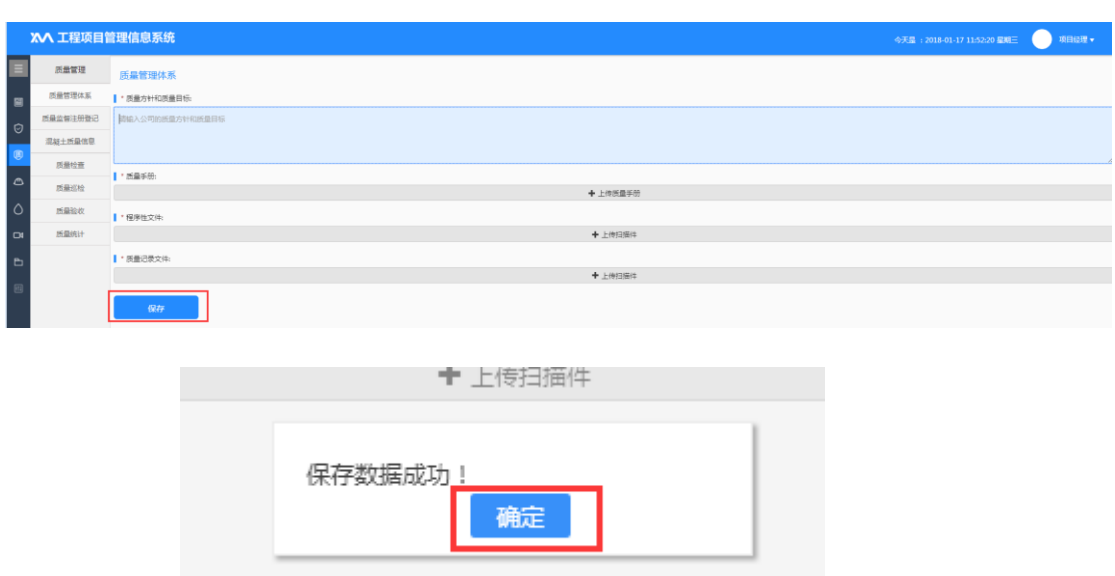

#### <span id="page-26-0"></span>5.2 质量监督注册登记

点击【请填写《质量监督记录】新增质量监督注册登记,填写"工程 概况"、"建设单位登记"、"勘查单位登记"、"设计单位登记"、"监理单 位登记"、"施工单位登记"的相关内容,上传申报材料相关文件,其中带\*的 为必填项,然后点击【申报】,完成登记,相关信息将传送到质量监督部门进行 审查,点击【取消】取消填写。右上角可点击【查看申报须知】。

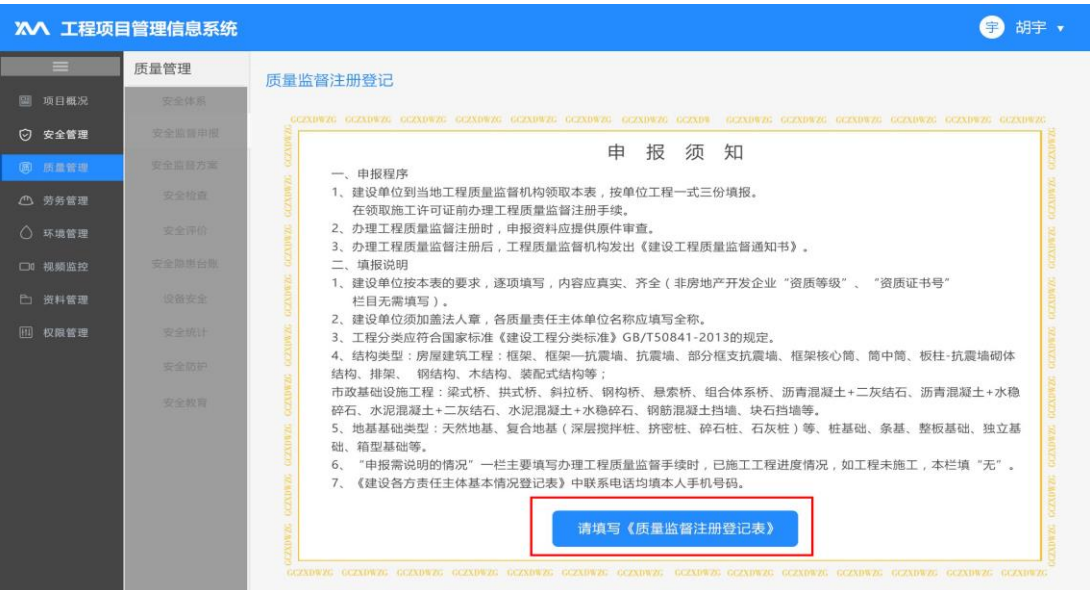

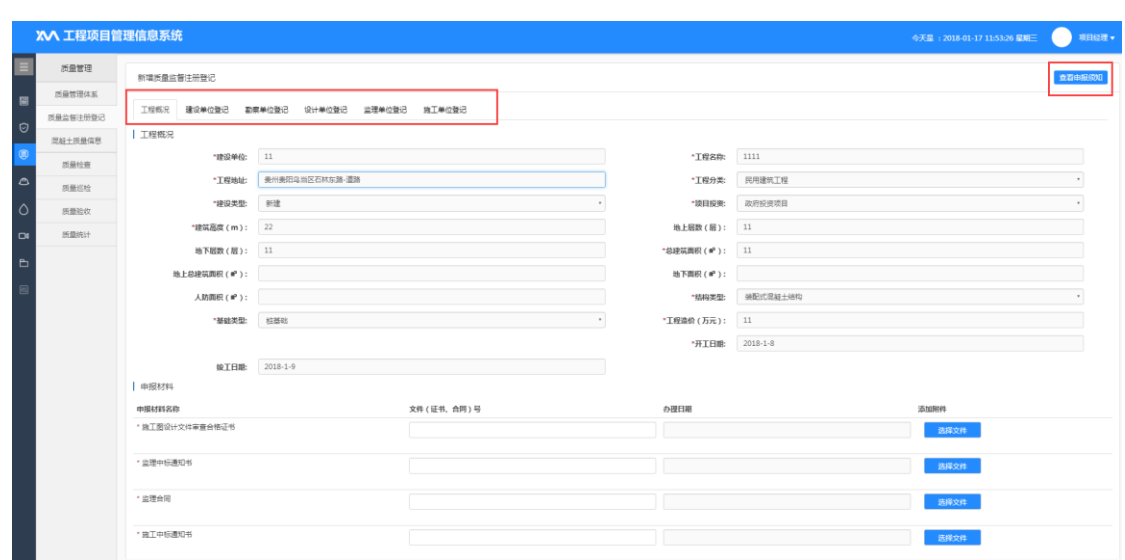

#### <span id="page-27-0"></span>5.3 混凝土质量信息

"商品混凝土进场验收"点击【新增】新增商品混凝土进场验收,填写相关 信息上传验收附件点击【提交】确定保存或【取消】填写,可根据"浇筑部位" 进行【检索】查询进场验收信息,其中带\*的为必填项。

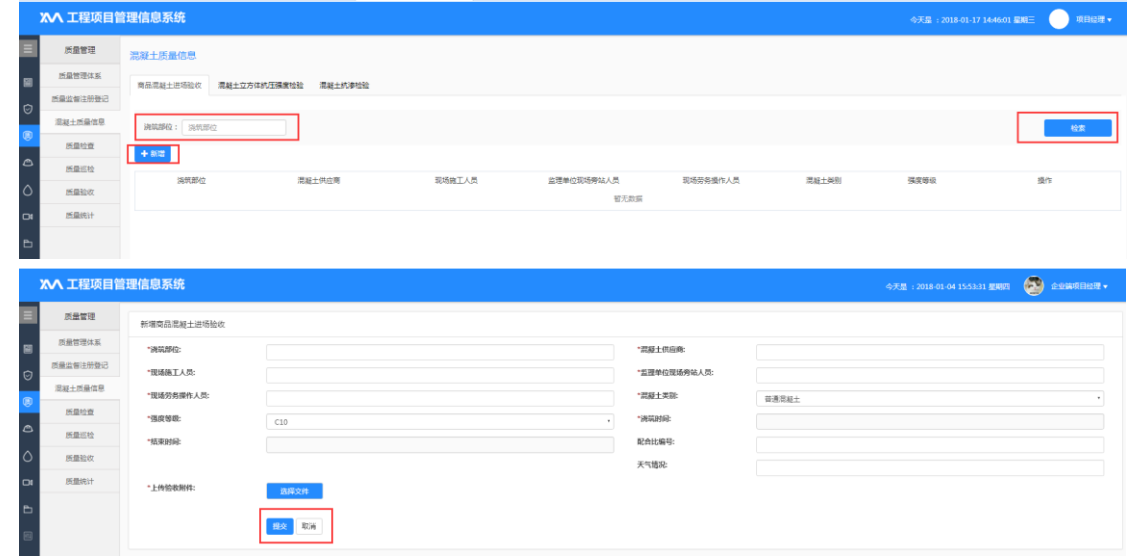

"混凝土立方体抗压强度检验"、"混凝土抗渗检验"点击【新增】新增混 凝土立方体抗压强度检验或新增混凝土抗渗检验,填写相关内容上传验收附件点 击【提交】确定保存或【取消】填写,其中带\*的为必填项,可根据"检验编号" 进行【检索】查询检验信息。

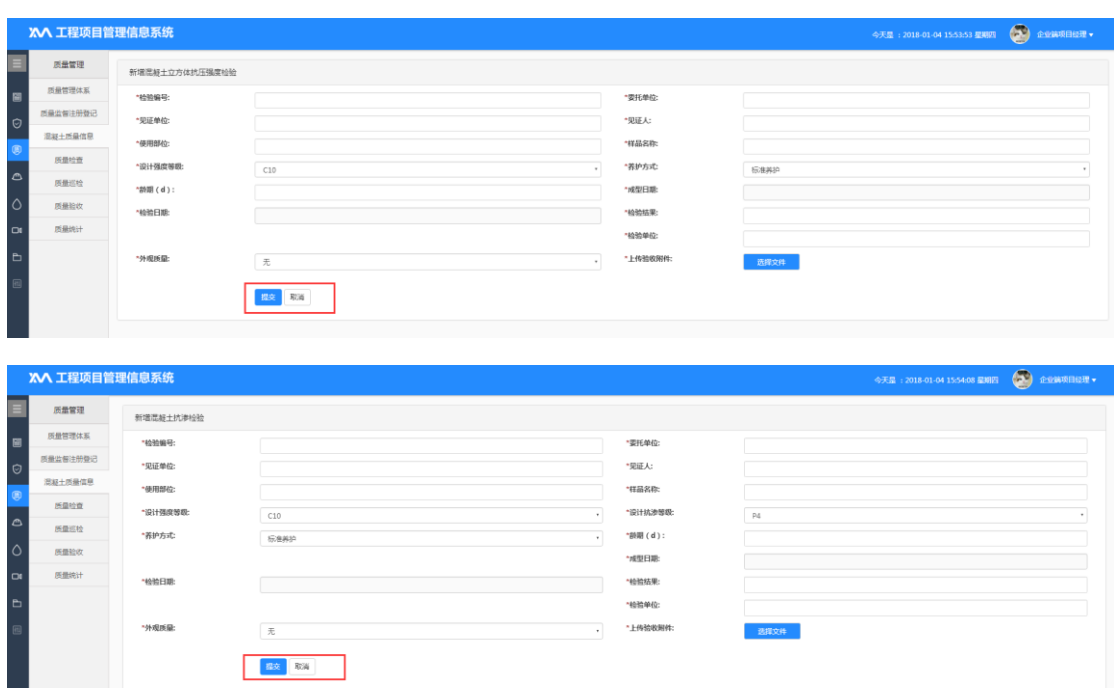

<span id="page-28-0"></span>5.4 质量检查

质量监督部门对项目进行检查后下发相关通知,【立即处理】查看检查记录 表、整改通知书等相关文件,点击【打印限期整改通知书】【打印检查记录表】 完成在线打印,再点击【立即处理】填写现场整改情况,其中带\*的为必填项, 然后点击【申报】,完成整改回复填写, 进入"待核查"阶段, 如安全监督机构 审查合格后显示"合格",不合格进入【重新整改】,重新填写现场整改情况回 复。

可以通过【隐患等级】【整改类型】及【检查时间】进行快速【检索】查询 相关信息。

<span id="page-28-1"></span>5.5 质量巡检

点击【下发整改通知书】下发质量巡检中发现的质量问题,其中带\*的为必 填项,然后点击【保存提交】, 整改班组负责人接收到相关信息, 进行整改; 【立 即处理】填写"安全巡检班组整改回复单",其中带\*的为必填项,然后点击【保 存提交】,完成整改回复。下发人可在"己处理"中查看相关详情。

可以通过【隐患等级】【整改类型】及【检查时间】进行快速【检索】查询 相关信息。

<span id="page-29-0"></span>5.6 质量验收

点击【新增质量验收】新增验收相关内容,上传验收附件【提交】确定保存 或【取消】填写,其中带\*的为必填项。

可以通过【验收部位】、【验收时间】进行快速【检索】查询相关信息。

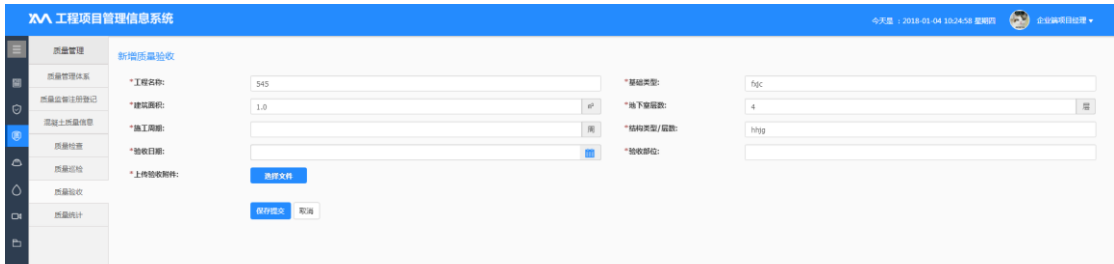

<span id="page-29-1"></span>5.7 质量统计

根据【日期筛选】输入时间区间可【查询】时间段内按隐患等级分类、按事 故造成的人员伤亡或者直接经济损失分类、按事故责任分类的质量统计图。

#### <span id="page-29-2"></span>六、劳务管理

<span id="page-29-3"></span>6.1 新增劳务人员

点击【读卡】可通过身份证读卡器读取居民身份证相关信息,也可手动输入 相关信息;工卡信息填写输入后点击【保存居民身份证信息和工卡信息】,【信 用记录】、【技能记录】、【劳务合同】点击【新增】可新增相关记录信息点击 【保存】确定或【取消】放弃填写。

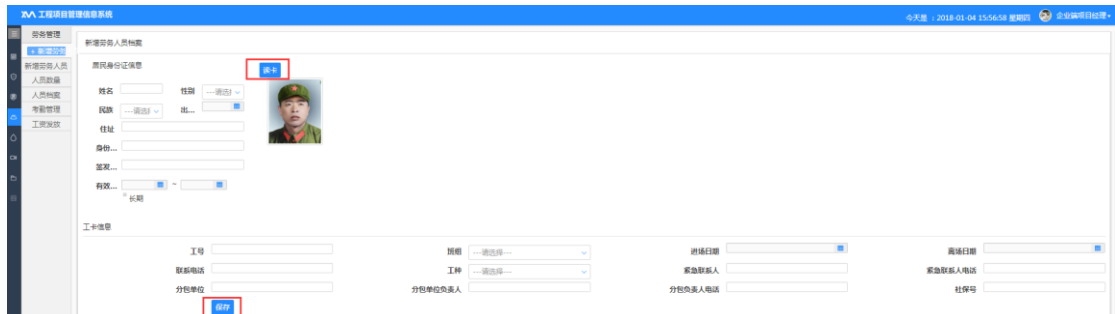

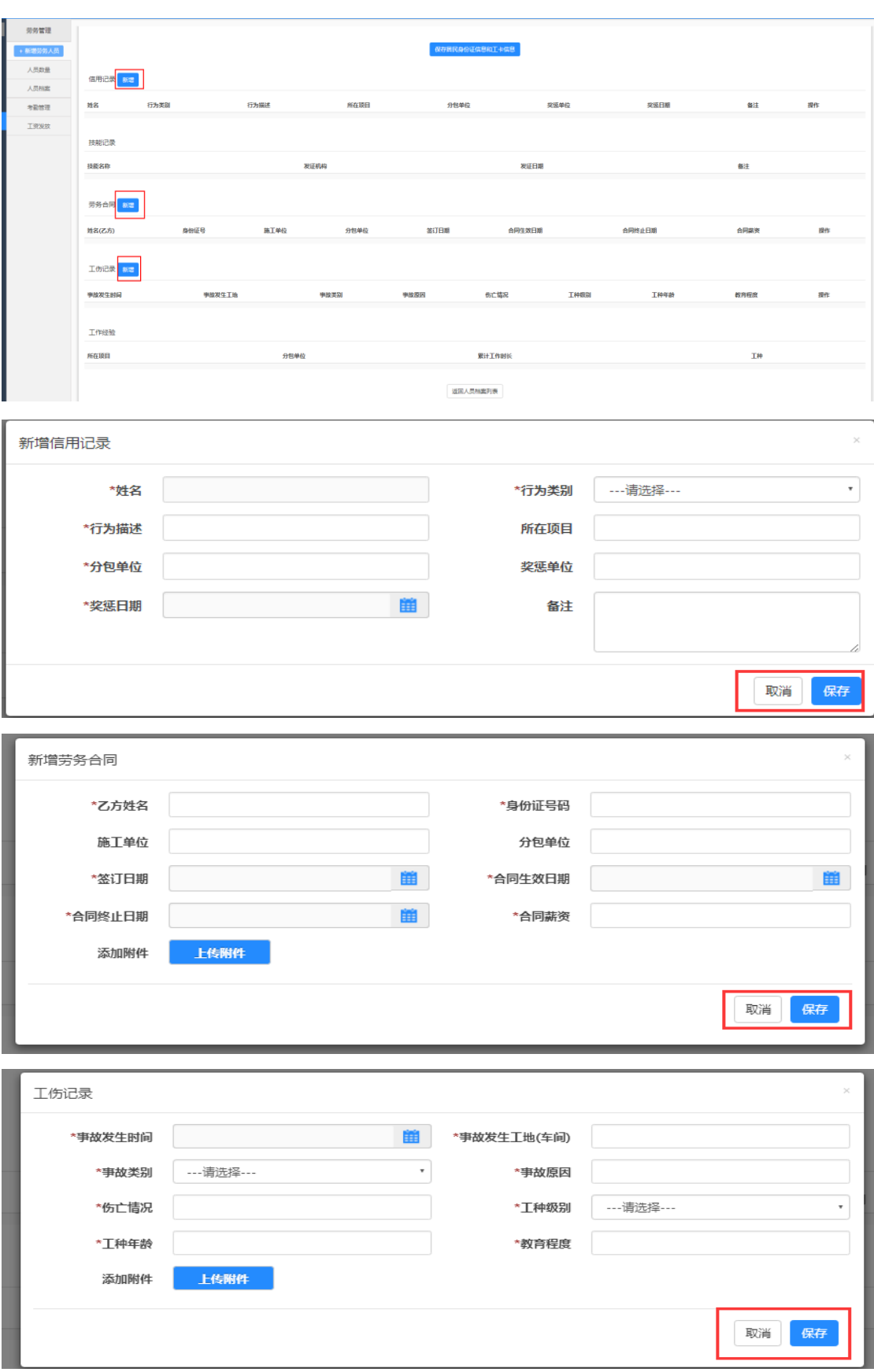

<span id="page-31-0"></span>6.2 人员数量

显示今日项目在场工人数量、参建单位数量、劳务工人籍贯分布、劳务工人 年龄段统计、劳务工人性别比例统计图。

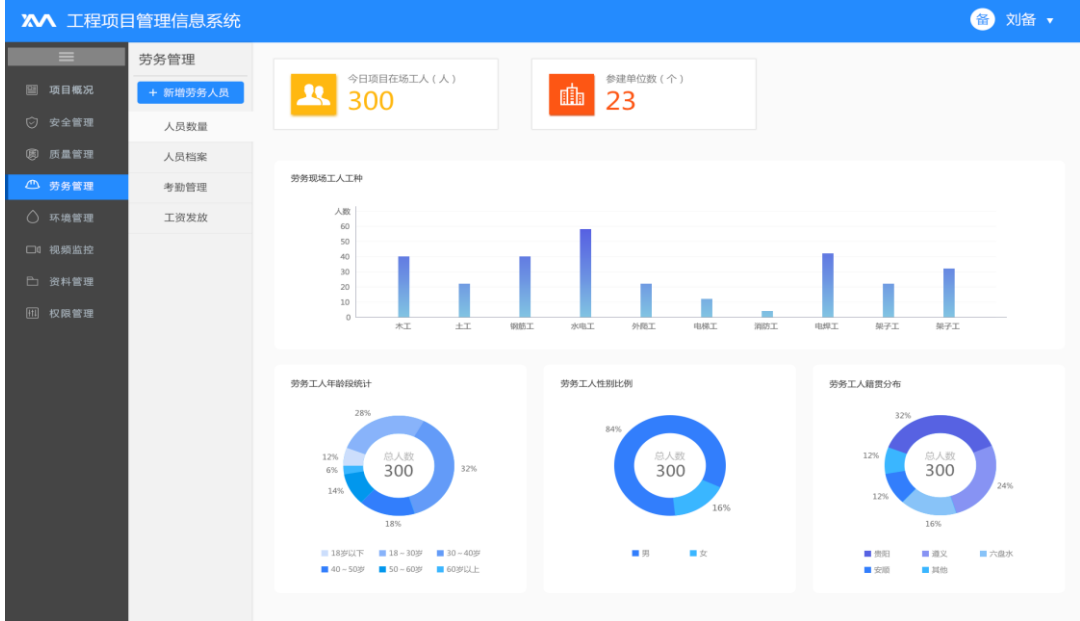

<span id="page-31-1"></span>6.3 人员档案

显示劳务人员台账,可以通过【姓名】、【身份证号】、【分包单位】、【工 种】进行快速【搜索】查询人员相关信息。点击【查看详情】可查看该人员的具 体详细信息,如需删除该人员可点击【删除】。

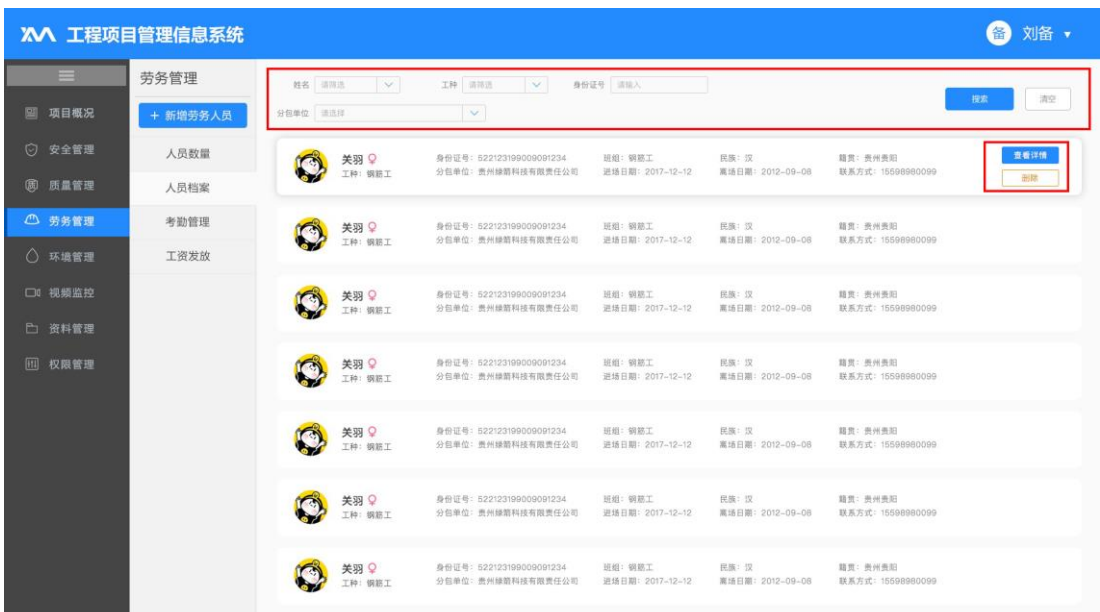

<span id="page-32-0"></span>6.4 考勤管理

通过现场考勤设备获取相关考勤信息,可通过【姓名】、【工种】、【身份 证号】、输入【考勤时间】时间段进行快速【查询】查询人员相关考勤信息。

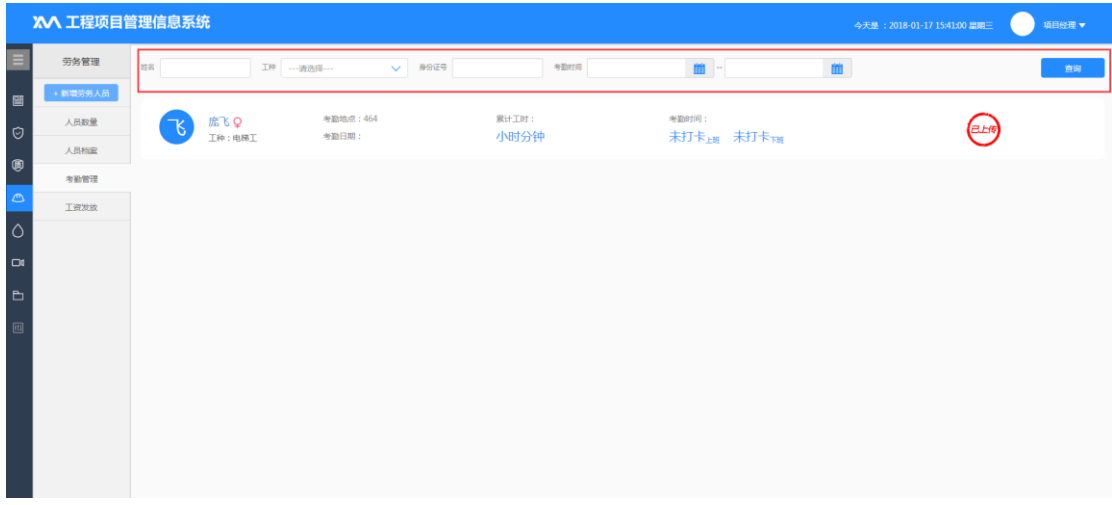

<span id="page-32-1"></span>6.5 工资发放

可通过【姓名】、【工种】、【身份证号】、【班组】输入【工资发放月份】 时间段进行快速【查询】查询人员相关考勤信息。

【批量导出人员信息】可下载劳务人员工资发放表列表,点击【实际工资发 放信息批量导入】选择要请导入的文件【开始上传】或【取消上传】。

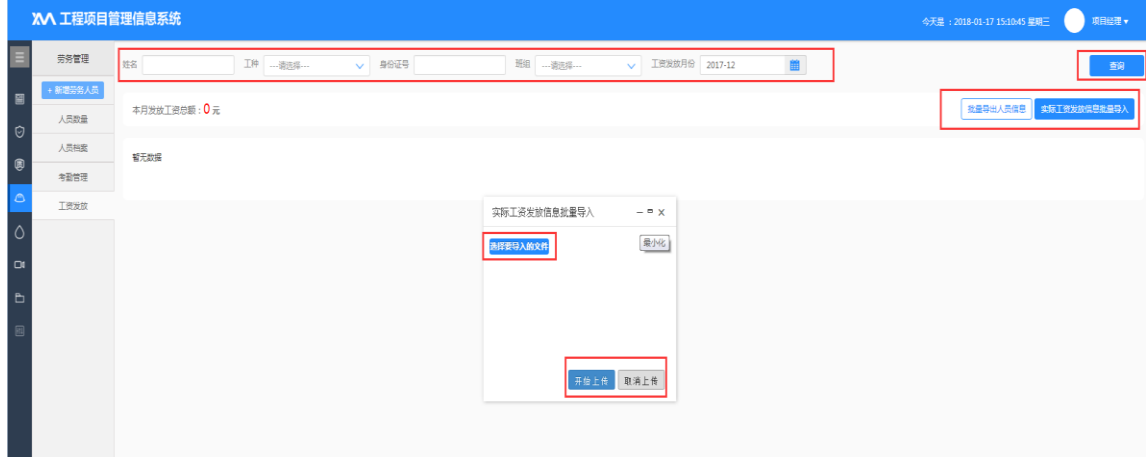

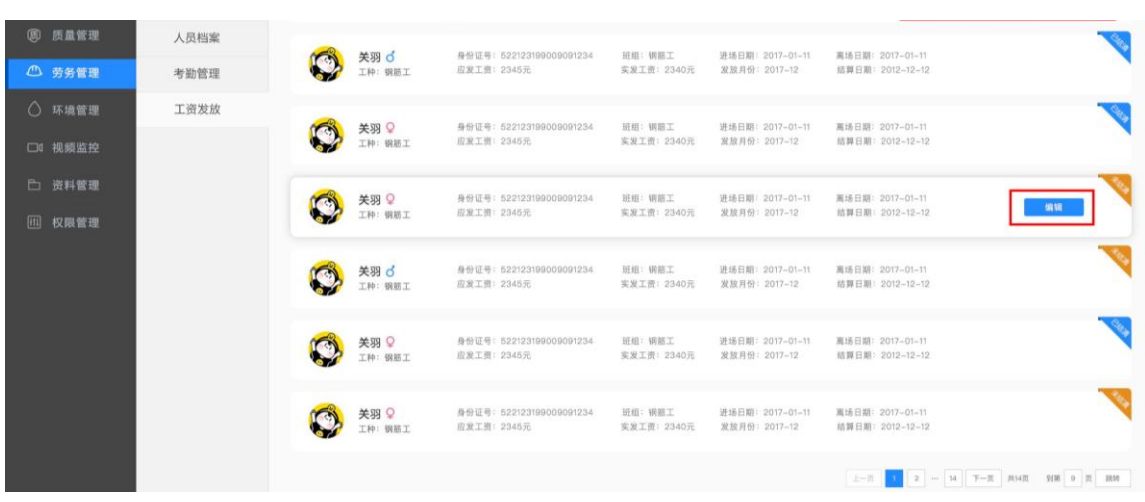

# <span id="page-33-0"></span>七、环境管理

<span id="page-33-1"></span>7.1 环境监测

显示当前施工现场 PM2.5、PM10、总悬浮颗粒物、CO、SO2含量, 当前温度、 当前湿度、当前噪音音量、风速等环境监测情况及统计图。

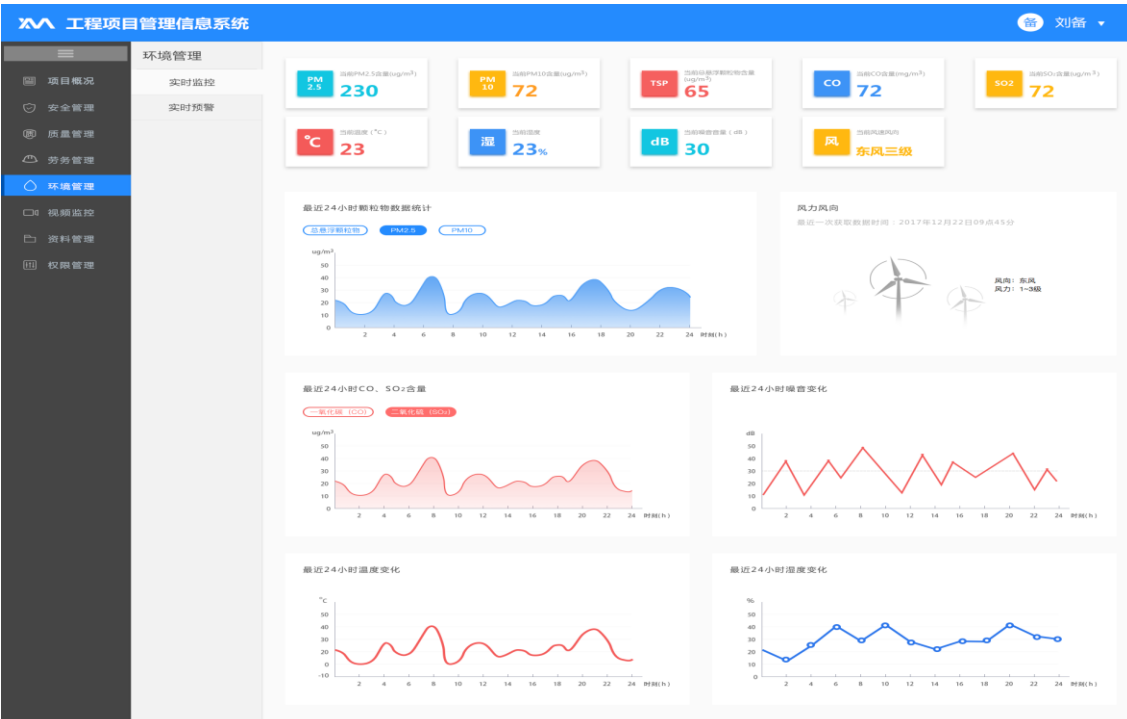

#### <span id="page-33-2"></span>7.2 实时预警

现场环境监测超出规范要求实时预警显示超标情况。

# <span id="page-34-0"></span>八、视频监控

<span id="page-34-1"></span>8.1 实时监控

显示当前施工现场实时监控情况。

<span id="page-34-2"></span>8.2 报警事件

设备监控中出现告警情况统计,可以通过【开始时间】、【结束时间】、【报 警类型】、【处警状态】进行【查询】。

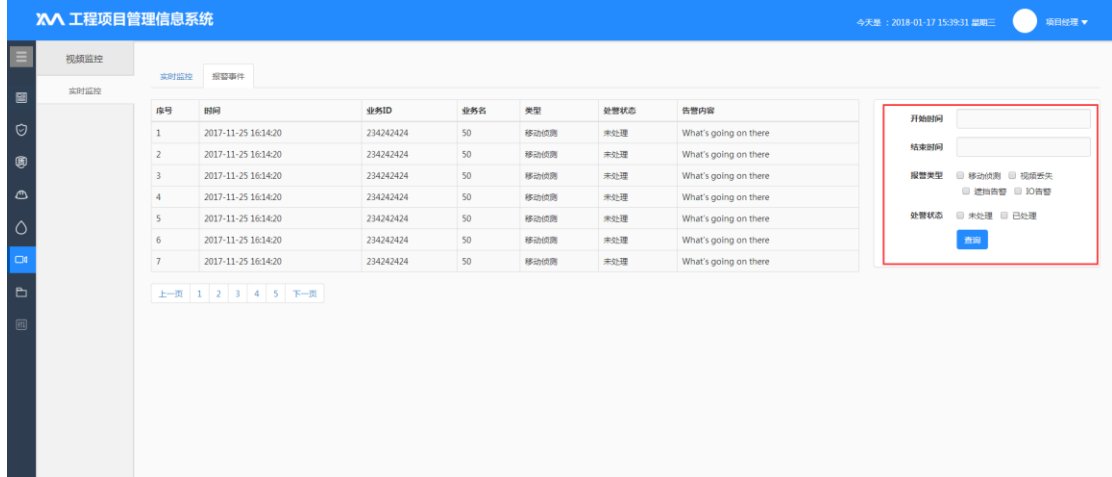

# <span id="page-34-3"></span>九、资料管理

<span id="page-34-4"></span>9.1 资料归档

在相对应的资料文件夹下可右键【增加目录】和【上传附加】,上传附件后 有【预览】、【下载】、【删除】功能,可以通过输入文件名称进行文件【搜索】。

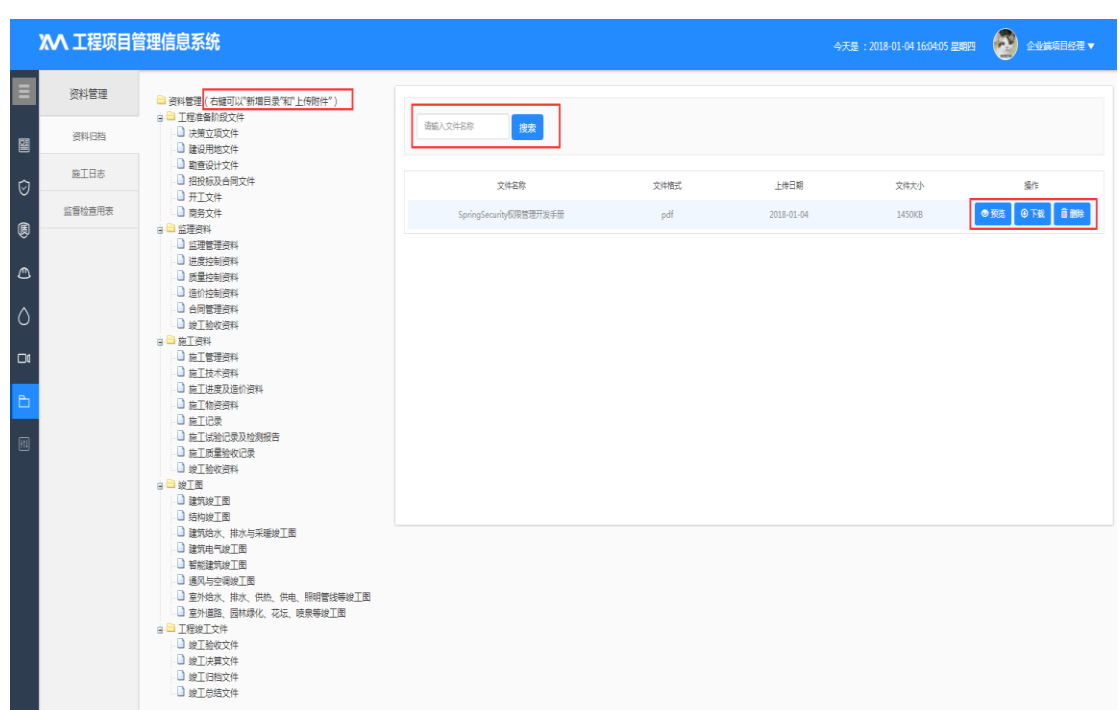

<span id="page-35-0"></span>9.2 施工日志

点击【增加施工日志】可新增施工日志内容,【保存提交】确定保存或【取 消】填写,其中带\*的为必填项。

可以通过【人员筛选】、【日期】进行日志【检索】。【查看详情】可查看 日志详情。

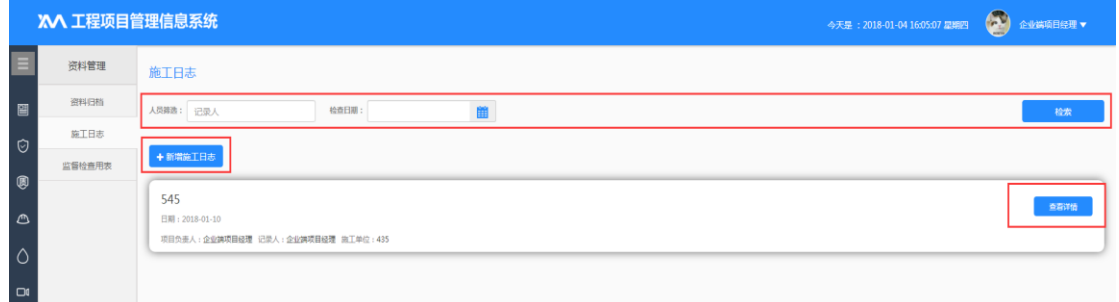

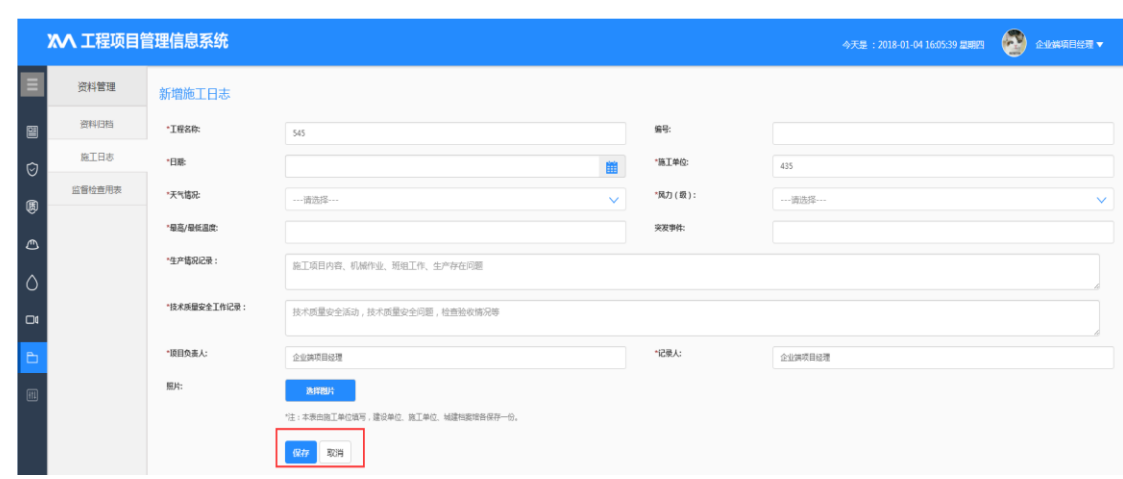

<span id="page-36-0"></span>9.3 监督检查用表

显示政府监督部门上传的监督检查用表,可以点击【下载】,也可通过【表 格名称】、【上传时间】进行快速【检索】。

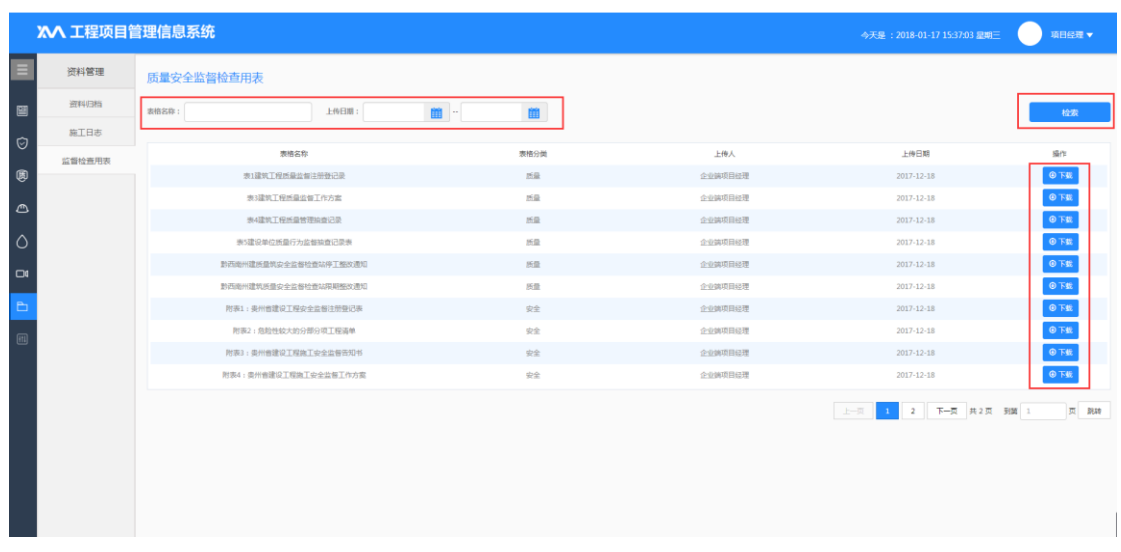

# <span id="page-36-1"></span>十、项目权限

<span id="page-36-2"></span>10.1 权限管理

对项目内全部账号的权限进行管理分配,选中人员后在权限列表【勾选】分 配权限,点击【保存】在右侧显示当前其拥有的权限。

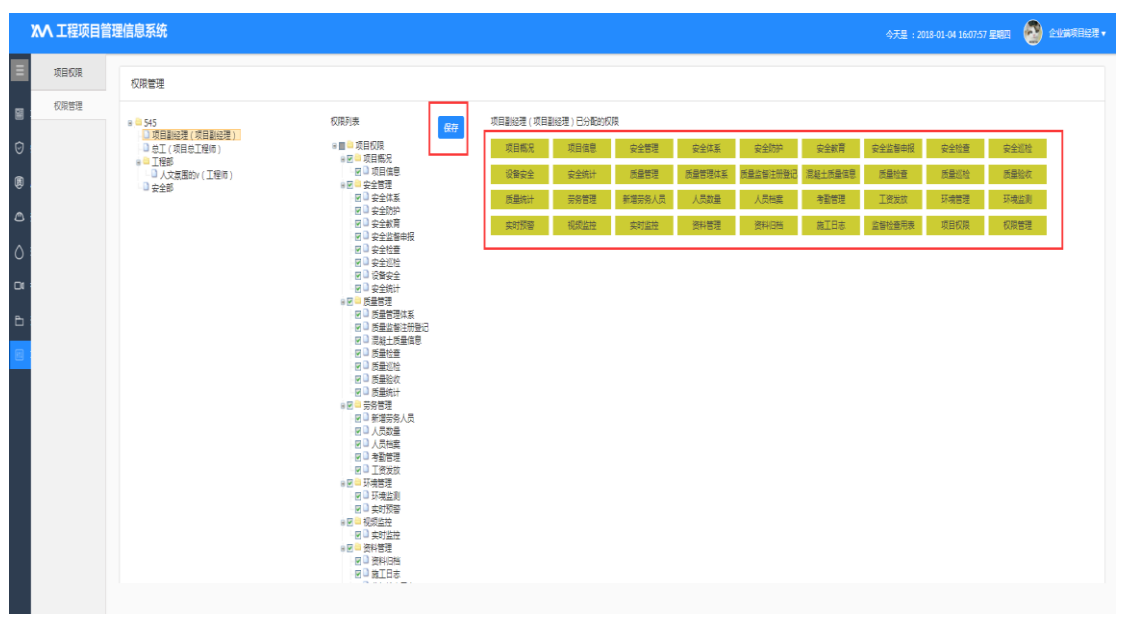